**SCANTECH ID** 

# Scantech ID Shuttle<sup>c</sup> SG-15<sup>coLOUR</sup> **Price Checker**

FCC ID: WOI-SG15COLOUR

**BASIC EDITION** 

# User's, Installation and Configuration Manual

# Scantech-ID Shuttle<sup>c</sup> SG-15<sup>Colour</sup>

## **The Federal Communication Commission Statement**

This equipment has been tested and found to comply with the limits for a Class B Digital Device, pursuant to Part 15 of the FCC rules. These limits are designed to provide reasonable protection against harmful interference in a residential installation. This equipment generates, uses and can radiate radio frequency energy and, if not installed and used in accordance with the instruction, may cause harmful interference to radio communication. However, there is no guarantee that interference will not occur in a particular installation. If this equipment does cause harmful interference to radio or television reception, which can be determined by turning the equipment off and on, the user is encouraged to try to correct the interference by one of more of the following measures: -

- **Reorient or relocate the receiving antenna.**
- **Increase the separation between the equipment and receiver.**
- Connect the equipment into an outlet on a circuit different from that to which the receiver is **connected.**
- **Consult the dealer or an experienced Radio/TV technician for help.**

Use only shielded cables to connect I/O devices to this equipment. You are cautioned that change or modifications not expressly approved by the party responsible for compliance could void your authority to operate the equipment.

THIS DEVICE COMPLIES WITH PART 15 OF FCC RULES. OPERATION IS SUBJECT TO THE FOLLOWING TWO CONDITIONS:

1 This device may not cause harmful interference and

2 This device must accept any interference received, including interference that may cause undesired operation.

#### **The antenna used for this transmitter must not be collocated or operation in conjunction with any other antenna or transmitter.**

Notice : The changes or modifications not expressly approved by the party responsible for compliance could void the user's authority to operate the equipment.

IMPORTANT NOTE: To comply with the FCC RF exposure compliance requirements, no change to the antenna or the device is permitted. Any change to the antenna or the device could result in the device exceeding the RF exposure requirements and void user's authority to operate the device.

**The antenna(s) used for this transmitter must not be co-located of operating in conjunction with any other antenna or transmitter.**

**This device complies with FCC radiation exposure limits set forth for an uncontrolled environment. Ln order to avoid the possibility of exceeding the Fcc radio frequency exposure limits, human proximity to the antenna shall not be less than 20cm (8inches) during normal operation.**

#### **Copyright © 2016, Scantech-ID BV.**

This manual is copyrighted, with all rights reserved. Under the copyright laws, this manual may not, in whole or in part, be copied, photocopied, reproduced, translated or converted to any electronic medium or machine readable form without prior written consent of Scantech-ID BV.

#### **Limited Warranty**

Under all circumstances this manual should be read attentively, before installing and/or using the product. In no event shall Scantech-ID BV be liable for any direct, indirect, special, consequential or incidental damages arising out of the use or inability to use this documentation or product, even if advised of the possibility of such damages. In particular, Scantech-ID BV shall not be liable for any hardware, software, or data that is stored or used with the product, including the cost of repairing, replacing or recovering the above. Scantech-ID BV reserves the right to change parts of the device at any time without preceding or direct announcement to the client.

Scantech-ID BV reserves the right to revise this manual, and to make changes in the contents without obligation to notify any person or entity of the revision or change. A serial number appears on the product. Make sure that this official registration number has not been removed. It should be used whenever servicing by Scantech-ID BV or an authorised Scantech dealer is necessary.

#### **Important**

This equipment has been tested and found to comply with the limits for a Class B digital device, pursuant to EN55022, and with the limits for a class A digital device, pursuant to part 15 of the FCC rules. These limits are designed to provide reasonable protection against harmful interference when the equipment is operated in a commercial environment. This equipment generates, uses, and can radiate radio frequency energy and, if not installed and used in accordance with the user's manual, may cause harmful interference to radio communications. Operation of the equipment in a residential area is likely to cause harmful interference in which case the user will be required to correct the interference at his own expense. Any unauthorised changes or modifications to this equipment could void the user's authority to operate this equipment.

The Shuttle<sup>c</sup> is in conformity with the CE standards. Please note that a Scantech CE-marked power supply unit should be used to conform to these standards.

#### **Radio and television interference**

Operation of this equipment in a residential area can cause interference with radio or television reception. This can be determined by turning the equipment off and on. The user is encouraged to try to correct the interference by one or more of the following measures:

- Re-orientate the receiving antenna
- Relocate the devices with respect to the receiver
- Move the device away from the receiver
- Plug the device into a different outlet in order to have the device and receiver on different branch circuits

If necessary, the user should consult the manufacturer, an authorised Scantech dealer or experienced radio/television technician for additional suggestions. The booklet "How to Identify and Resolve Radio-TV Interference Problems", prepared by the Federal Communications Commission, can be of help. It can be obtained from the U.S. Government Printing Office, Washington, DC 20402, Stock No. 004000003454.

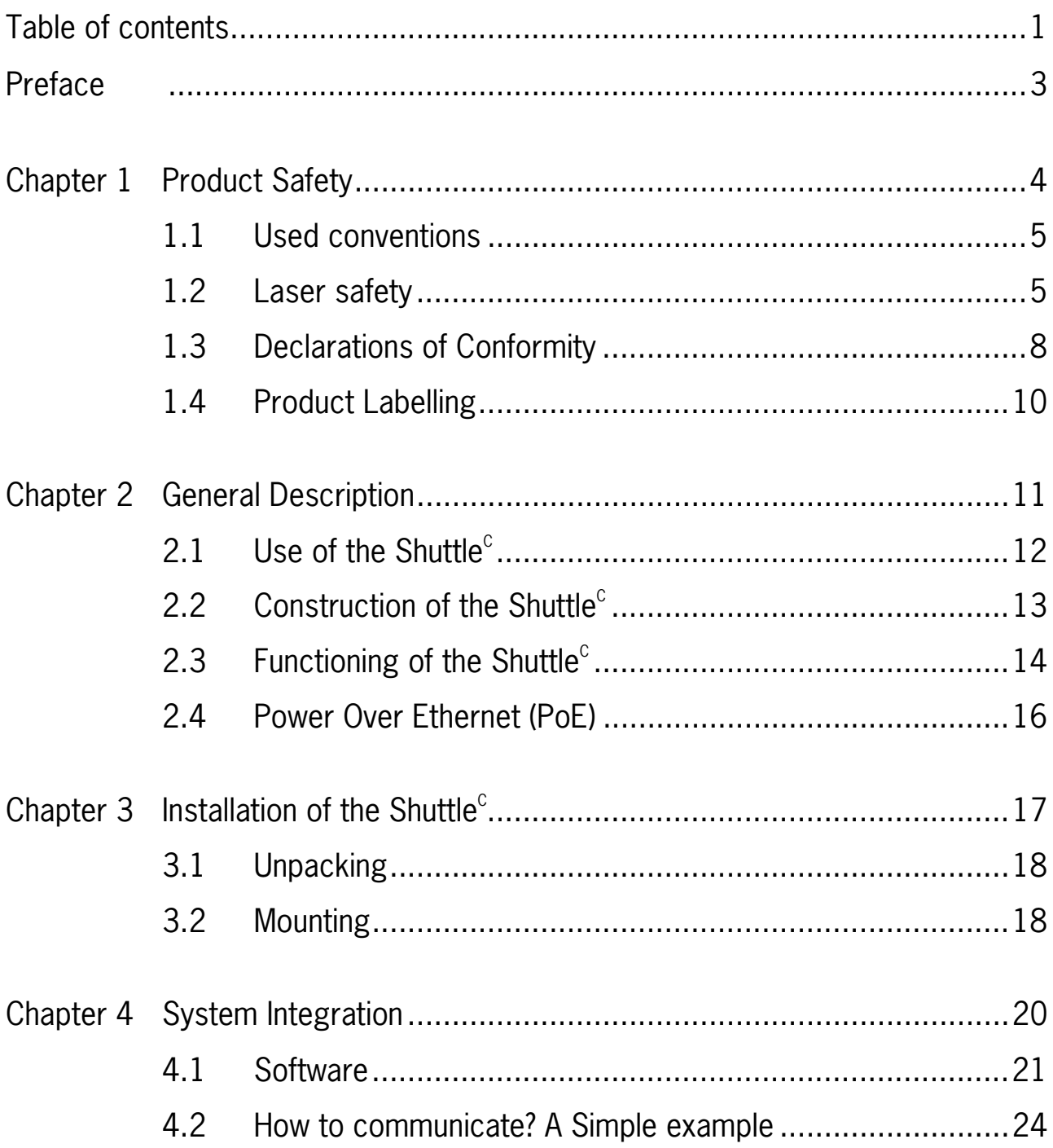

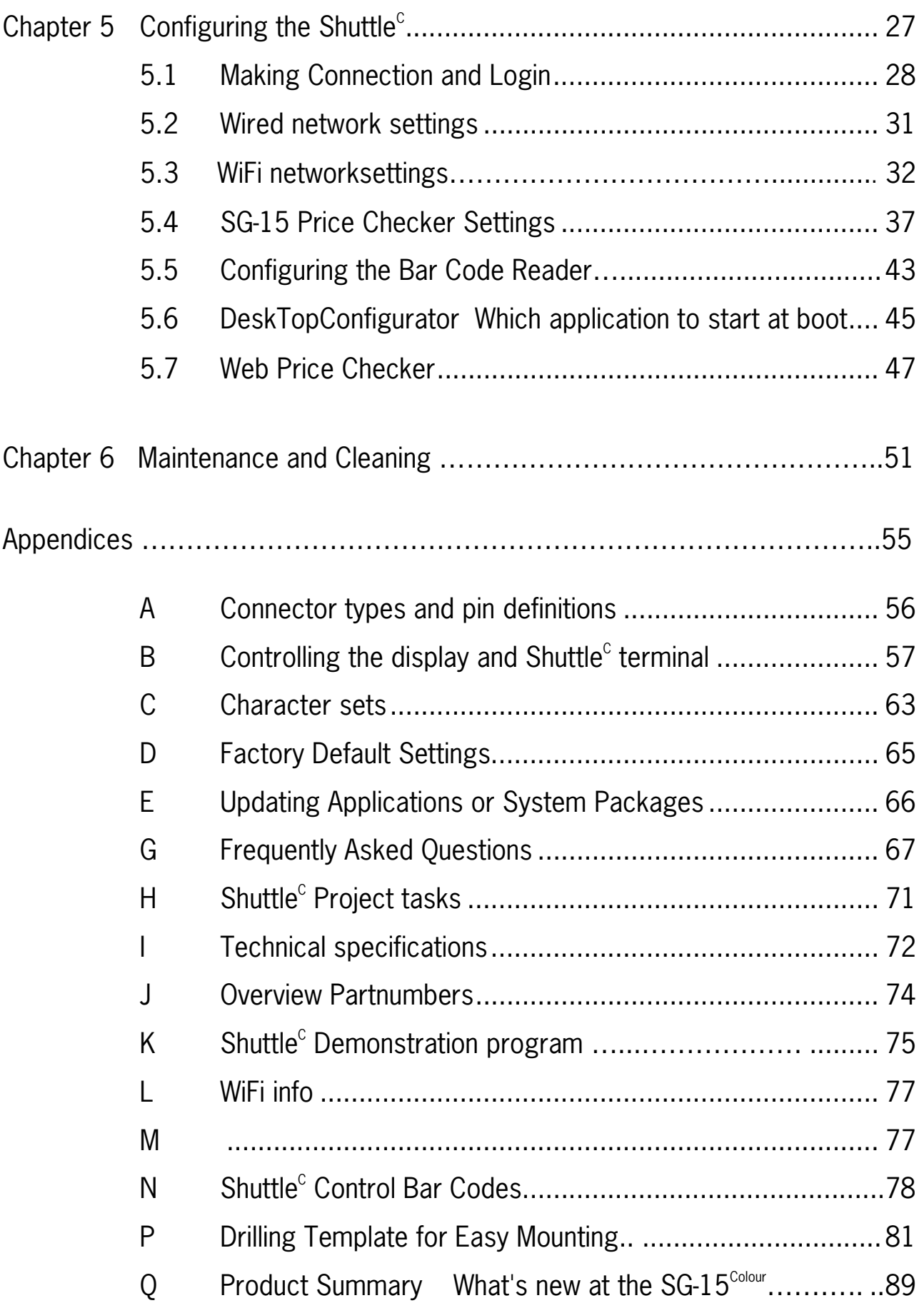

The Shuttle $^c$  is an entry level, small and attractive Price Checker.

The Shuttle<sup>c</sup> features the latest technology. Interfacing is done either through Wireless RF or hard wired Ethernet. The bright colour display has, depending on the used font set, 3 or 5 lines and can display up to 20 characters per line. There is a choice of bar code scanners between the high performance 24 scan lines laser scanner, 2D imager and the low cost single scan line CCD scanner.

Because of its size and the sympathetic good looks the Shuttle $^{\rm c}$  can be installed anywhere in a store, including on the shelves. This flexibility of installation is enhanced by the optional Power-over-Ethernet. The three available standard colours also greatly help to fit most interiors.

## General Information

The Scantech-ID Shuttle $^{\circ}$  is the latest product developed by the company that has over 20 years of experience in the field of customer information systems. Today we offer a choice of scanner (Laser 24 omni directional lines, 2D Imager and CCD single line), a choice of colour (Silver, Black or Red) and a choice of interface (LAN, WiFi POE).

## Quality and Durability

The Shuttle $^{\circ}$  comes with the same top quality as all other Scantech-ID products. So at a very competitive price the same quality and performance of more expensive products is available. Due to the high MTBF times of every component a long and service free operation time is secured.

## **Flexibility**

The size of 182mm (height), 131mm (width) and 95mm (depth), makes the Scantech-ID Shuttle $^c$  small enough to be installed in larger numbers per store. Even when mounted on a shelf it will not block products on display. The bright display makes it easy to read prices and product information.

## **Connectivity**

The Shuttle $^{\rm c}$  is configured using a standard web browser.

A customized application program -not supplied by Scantech-ID- is necessary for retailers to operate the  $SG-15^{\text{Color}}$  in their specific environment. Scantech supplies software source code examples plus network drivers for easy integration.

# **1.1 USED CONVENTIONS**

In this manual the following conventions are used:

## **ATTENTION**

Gives a tip, an instruction or a point of attention.

## **IMPORTANT**

Warns for possible damage to the scanner or other objects when not following an instruction.

## **DANGER!**

Warns for possible harm to persons when not following an instruction.

# **1.2 LASER SAFETY**

## **ATTENTION**

During installing, always follow the instructions.

## **DANGER!**

Do not stare into the laser beam. The laser safety is in conformity with IEC 825 and 21CFR140.

#### **German:**

Der Strichcode-Scanner SHUTTLE<sup>c</sup> entspricht den Sicherheitsvorschriften nach IEC 825-1 (1993) für ein Laserprodukt der Klasse I. Er entspricht auch U.S. 21CFR1040, anwendbar auf ein Laserprodukt der Klasse IIa. Vermeiden Sie langzeitiges Hineinblicken in direktes Laserlicht.

## **Dutch:**

De SHUTTLE<sup>c</sup> scanner voldoet aan de veiligheidsnormen IEC 825-1 (1993) voor een Klasse I laserproduct. Tevens voldoet de scanner aan U.S. 21CFR1040, van toepassing op een Klasse IIa laserproduct. Vermijd langdurig kijken in direct laserlicht.

## **French:**

Le scanner SHUTTLE<sup>c</sup> est conforme aux normes de sécurité IEC 825-1 (1993) s'appliquant à un produit laser de la classe I. Il est également conforme à la U.S. 21CFR1040 telle qu'elle s'applique à un produit laser de la classe IIa. Eviter de rester exposé longtemps à la lumière directe du laser.

## **Danish:**

SHUTTLE $\text{c}$  skanneren er i overensstemmelse med sikkerhedsstandarden IEC 825-1 (1993) for laserprodukter i klasse I. Den er også i overensstemmelse med U.S. 21CFR1040, der gælder for laserprodukter i klasse IIa. Undgå at se direkte på laserlys i længere perioder..

## **Finnish:**

SHUTTLE<sup>c</sup>-skanneri täyttää luokan I lasertuotteelle IEC 825-1:ssä (1993) asetetut turvavaatimukset. Se täyttää myös U.S. 21CFR1040:ssa asetetut vaatimukset siltä osin kuin ne koskevat luokan IIa lasertuotetta. Vältä pitkäaikaista suoraan laservaloon katsomista.

#### **Swedish:**

Avsökaren SHUTTLE $^{\circ}$  uppfyller säkerhetsnormen IEC 825-1 (1993) för laserprodukter av klass 1. Den uppfyller dessutom U.S. 21CFR1040 som gäller för laserprodukter av klass IIa. Undvik att titta i direkt laserljus under längre perioder.

## **Norwegian:**

SHUTTLE<sup>c</sup> skanneren er i samsvar med sikkerhetsstandarden IEC 825-1 (1993) for laserprodukter i klasse I. Den er også i samvar med U.S. 21CFR1040 for laserprodukter i klasse IIa. Unngå å se langvarig på direkte laserlys.

## **Italian:**

Lo scanner SHUTTLE $^{\circ}$  è conforme alle norme di sicurezza IEC 825-1 (1993) relative ad un prodotto laser di Classe 1. È inoltre conforme alla norma U.S. 21CFR1040 relativa ad un prodotto laser di Classe IIa. Evitare l'esposizione prolungata all'emissione diretta di luce laser.

## **Portuguese:**

O scanner SHUTTLE $^{\circ}$  está conforme as normas de segurança IEC 825-1 (1993) para a Classe 1 dos produtos laser. Também está conforme a norma U.S. 21CFR1040 aplicada nos produtos laser da Classe IIa. Evite expor os olhos directa e prolongadamente aos raios laser.

#### **Spanish:**

El scanner SHUTTLE<sup>c</sup> reune las normas de seguridad IEC 825-1 (1993) para un producto laser de Clase 1. Y también reune las normas U.S. 21CFR1040 que se aplican a un producto laser de Clase IIa. Se debe evitar mirar muy fijo en luz lasérica directa.

#### **English:**

The SHUTTLE $^{\circ}$  scanner complies with safety standard IEC 825-1 (1993) for a Class I laser product. It also complies with U.S. 21CFR1040 as applicable to a Class IIa laser product. Avoid long term viewing of direct laser light.

#### **Optical:**

The use of optical instruments with this product will increase eye hazard. Optical instruments include binoculars, microscopes and magnifying glasses but do not include eyeglasses worn by the user.

#### **Radiant Energy:**

The SHUTTLE $^{\circ}$  uses a low-power laser diode operating at 630...670 nm in an opto-mechanical scanner resulting in less than 0.6 mW peak output power. Laser light observed at 13 cm (5.1 in.) above the window through a 7 mm (0.28 in.) aperture and averaged over 1000 seconds is less than 3.9 uW per CDRH Class IIa specification. Do not attempt to remove the protective housing of the scanner, as unscanned laser light with a peak output up to 0.8 mW could be accessible inside.

#### **Laser Light Viewer:**

The scanner window is the only aperture through which laser light may be observed on this product. A failure of the scanner motor, while the laser diode continues to emit a laser beam, may cause emission levels to exceed those for safe operation. The scanner has safeguards to prevent this occurrence. If, however, a stationary laser beam is emitted, the failing scanner should be disconnected from its power source immediately.

#### **Adjustments:**

Do not attempt any adjustments to or alteration of this product. Do not remove the scanner's protective housing. There are no user-serviceable parts inside.

## **CAUTION**

Use of controls or adjustments or performance of procedures other than those specified herein may result in hazardous laser light exposure.

## **1.3 DECLARATIONS OF CONFORMITY**

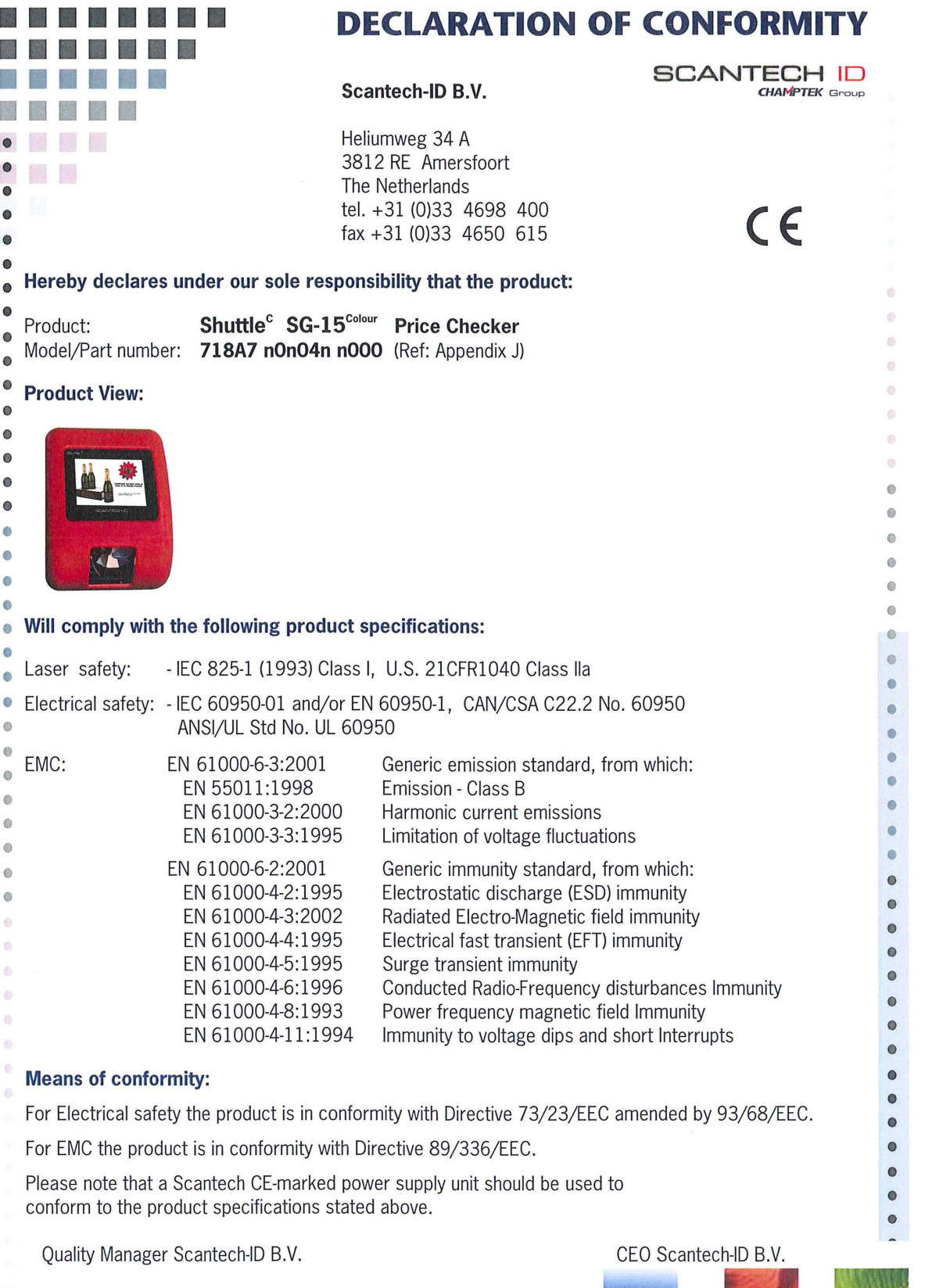

Amersfoort, June 2016

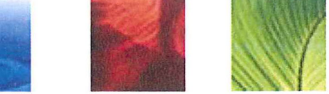

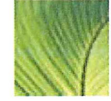

# **Declaration of Compliance ROHS II**

Company Name: Champtek Incorporated Product Model Name: SG-15<sup>Colour</sup>

We certify the above listed product, parts, materials and packaging are in compliance with the European Economic Union (EEU) "Reduction of Hazardous Substances" (RoHS II) Directive 2011/65/EU, except for the exemptions listed under RoHS II.

Pertaining to the design/manufacture of the above product, the following substances are not added or used beyond acceptable levels:

- 1. Polybrominated Diphenyl Ethers (PBDE, including DecaBDE)
- 2. Polybrominateci Biphenyls (PBB)
- 3. Lead
- 4. Mercury
- 5. Cadmium
- 6. Hexavalent Chromium.

The above product is in compliance with the (RoHS II) Directive 2011/65/EU by July 1, 2011.

**Signature** 

Alen warf

 Allen Wang, Quality Manager

July 2016

# **1.4 PRODUCT LABELLING**

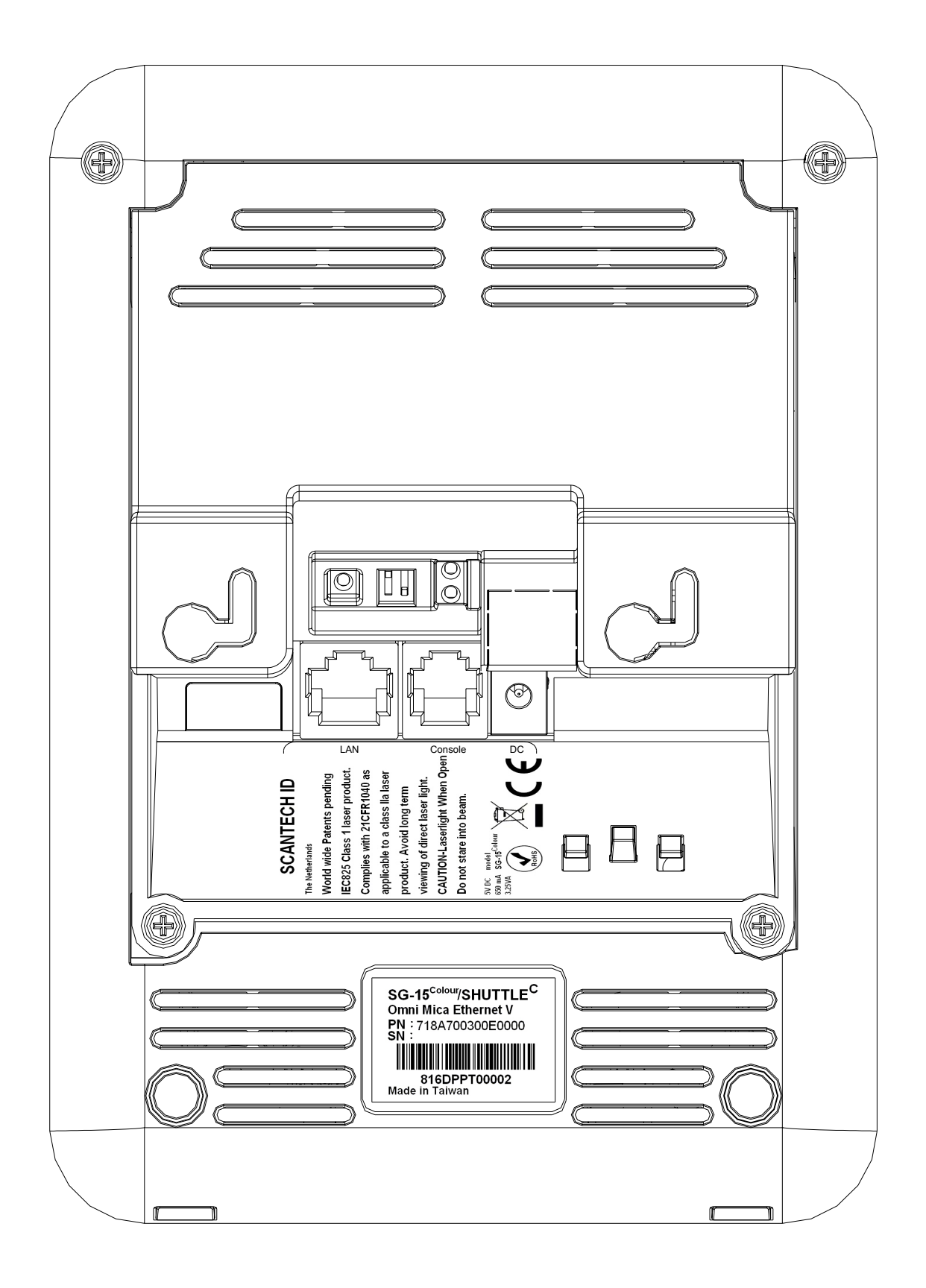

# 2.1 **USE OF THE SHUTTLE<sup>C</sup>**

The Shuttle $^{\rm c}$  is a Price Checker, which provides the user with the opportunity to scan their chosen product and display product information or verify the price before getting to the checkout. Apart from this, the Shuttle $^{\rm c}$  offers the ability to interface with loyalty cards, display special offers, display dual currency, etc. Moreover, store level profitability can be increased.

Apart from the use as an advanced price checker, the Shuttle $^{\rm c}$  can also be used in many other environments where identification and information is required. This includes use with ticketing, access control, time check, route and place guidance and item check in a warehouse or stockroom.

# 2.2 CONSTRUCTION OF THE SHUTTLE<sup>C</sup> SG-15<sup>COLOUR</sup>

The various parts of the Shuttle<sup>c</sup> are indicated in figure 2.1:

- A. Front housing with window
- B. Colour TFT-LCD Display size is 320X240 pixels QVGA 70 X 53 mm Color Depth 16.7M Colours
- C. Back Housing
- D. Scantech-ID omni-directional scanner, 2D Imager or CCD single line scanner
- E. Main board
- F. Back Cover.

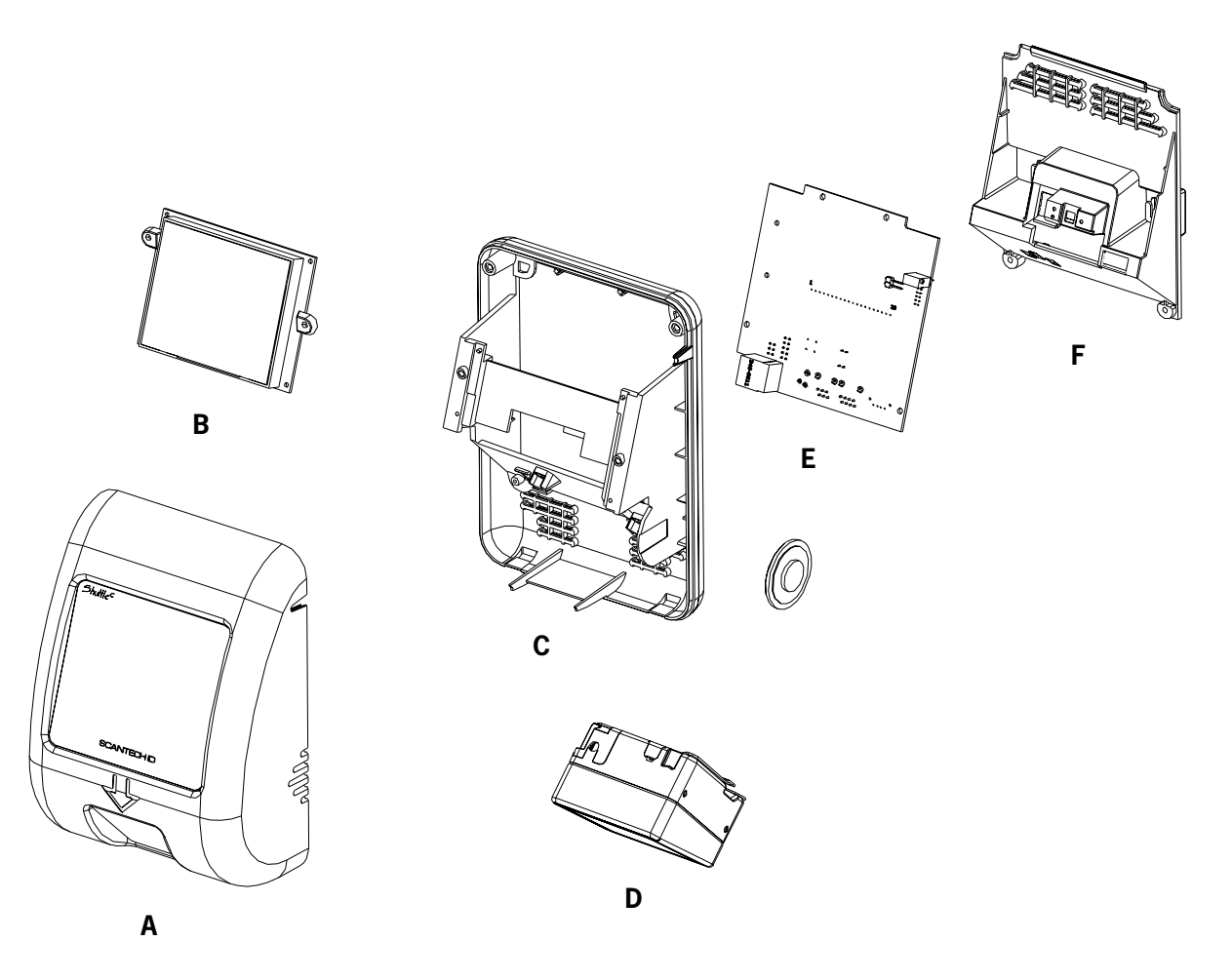

# **2.3 FUNCTIONING OF THE SHUTTLE<sup>C</sup> SG-15COLOUR**

# **2.3.1 Introduction**

The Shuttle $^c$  is an information terminal, which receives input (barcode), from a user and answers via the display. The display contents is provided by a computer application, which runs on a (server) system elsewhere.

# **2.3.2 Input**

The main input -bar code information- is generated by the integrated Scantech barcode reader, which is characterised by a high performance 24 scan line omni-directional laser scan pattern, or by a CCD single line scanner.

# **2.3.3 Output**

Based on the bar code input and the application software on the host-system the Shuttle $\textdegree$  communicates with the user via text on the screen and optional graphics and audio feedback via the speaker.

# **2.3.4 Software & Control**

The functions during daily use of the Shuttle $^c$  are determined by the application program, which is controlling the Shuttle $\textdegree$ . So the task of the storage of databases, providing the information and sending it to the display of the Shuttle<sup>c</sup> will be performed by a central host system.

Providing this application, running on the host system, is the responsibility of the System Integrator.

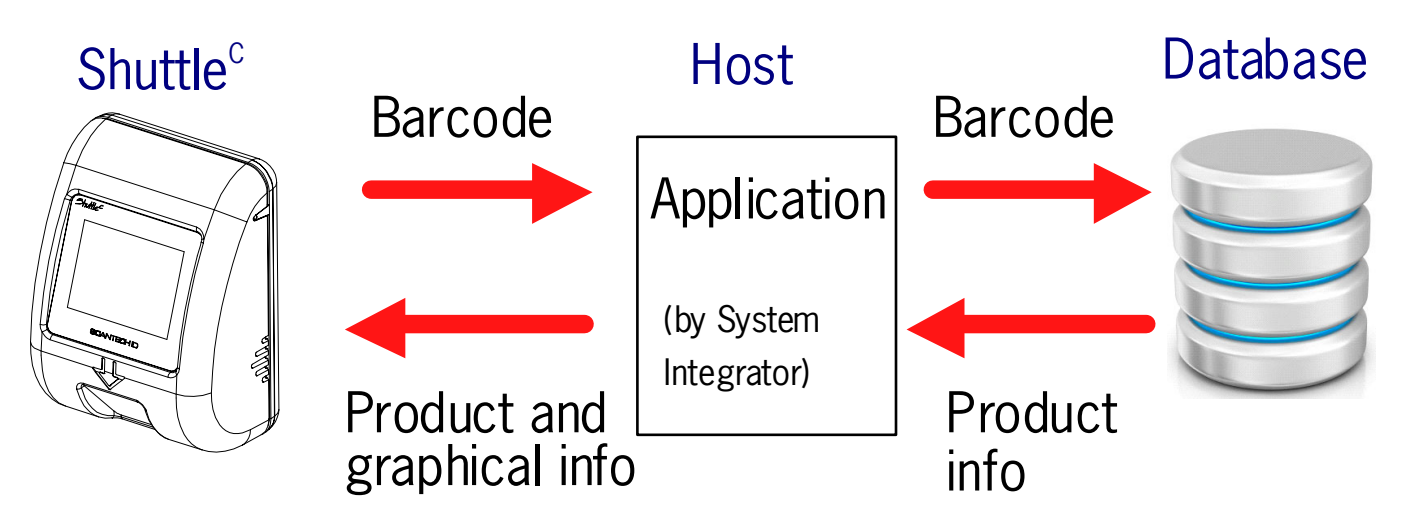

The SG-15<sup> $\text{Colour}$ </sup> sends barcodes to the host, according to the following table:

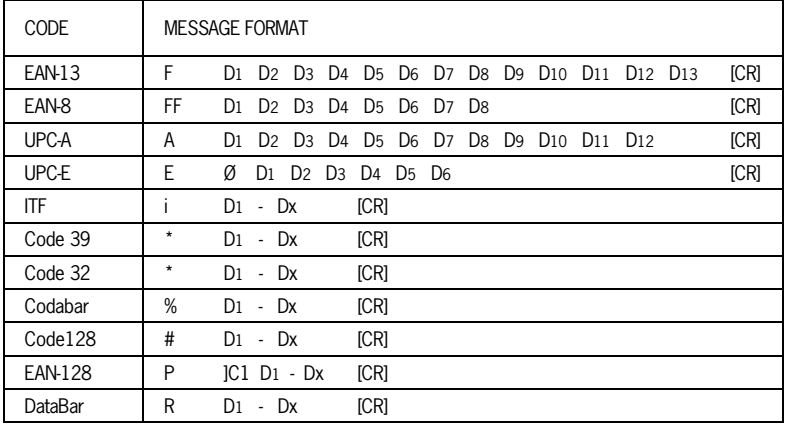

The Shuttle $^c$  documentation and the demo/set-up programs provide you with all the required information on how to communicate with the Shuttle $^c$  and how to control it. The  $SG-15^{\text{Colour}}$  Product Support Library contains all kind of source code examples and a complete example for application software (incl. free source code), including an Ethernet driver to enable the integrator to get the SG-15 $^{\text{Colour}}$ up and running in no time.

# **2.4 POWER OVER ETHERNET (POE)**

The alternative for powering the Shuttle $^c$  through an external PSU (adapter), is using the Power-Over-Ethernet (PoE) version of the SG-15 $^{\text{Colour}}$ .

In this way the  $SG-15^{\text{Color}}$  is powered directly through the Ethernet and you don't need to install a (230/110VAC) mains socket anymore somewhere in the middle of the store, so in this way saving you quite some installation costs!

The Shuttle $^c$  PoE complies with the official standard: IEEE 802.3af.

For your information:

PoE uses either the 4 Ethernet data lines (pin 1,2,3,6), called End-Span, or the not used Ethernet lines (pin 4,5,7,8), called Mid-Span, to transport the DC voltage to the  $SG-15^{\text{Colour}}$ . Which method is used, depends on the supplying powered network switch (hub). The Shuttle<sup>c</sup> supports both methods automatically. See also Appendix A.

Towards the host-side, this means that you need a special hub/router which supports the Power-Over-Ethernet (PoE) feature following the official standard for this: IEEE 802.3af.

To avoid any miscommunication in this area: *Scantech does not supply network components like a power injector, network cabling, powered hubs etc*.

When we ship the first unit(s)  $SG-15^{\text{Colour}}$  PoE in the current stage, this is in most cases for demo- or evaluation purposes. Therefore we DO include the standard PSU. This is done 'just to be sure' and to give our customers the possibility to at least turn-on the SG-15<sup>Colour</sup> independent from the hub, for instance for SG-15<sup>Colour</sup> configuration purposes.

Of course, for the real installation in the store (roll-out), with the  $SG-15^{\text{Colour}}$ connected to a hub with Power-Over-Ethernet IEEE 802.3af, you do not need the mains PSU (adapter).

In case a project roll-out starts, we will not include the mains PSU anymore.

Physically (i.e. inside the  $SG-15^{\text{Colour}}$ ) this means that we place a special PoE board to support the PoE feature. See Appendix J for SG-15<sup>Colour</sup> POE Partnumbers.

# Chapter 3 Installation of the Shuttle<sup>c</sup> SG-15<sup>colour</sup>

# **3.1 UNPACKING**

Unpack the Shuttle $^c$  as follows:

- 1. Take the Shuttle<sup>c</sup> and its accessories out of the box.
- 2. Remove the packing material.
- 3. Check the packing list to make sure you have received all of the items ordered.
- 4. Visually inspect the Shuttle<sup>c</sup> and accessories for any evidence of physical damage.
- 5. If anything is missing or appears to be damaged, immediately contact your dealer.

## **ATTENTION**

Store the packing material and boxes: it should be used whenever the Shuttle $^c$  is transported for servicing.

# **3.2 MOUNTING**

Once you have unpacked all components, you can start installing the Shuttle $\textdegree$ . Installing the Shuttle $^c$  is divided in two steps:

- 1. Mounting the Shuttle<sup>c</sup> to the wall.
- 2. Installation is discussed in detail on the following page.

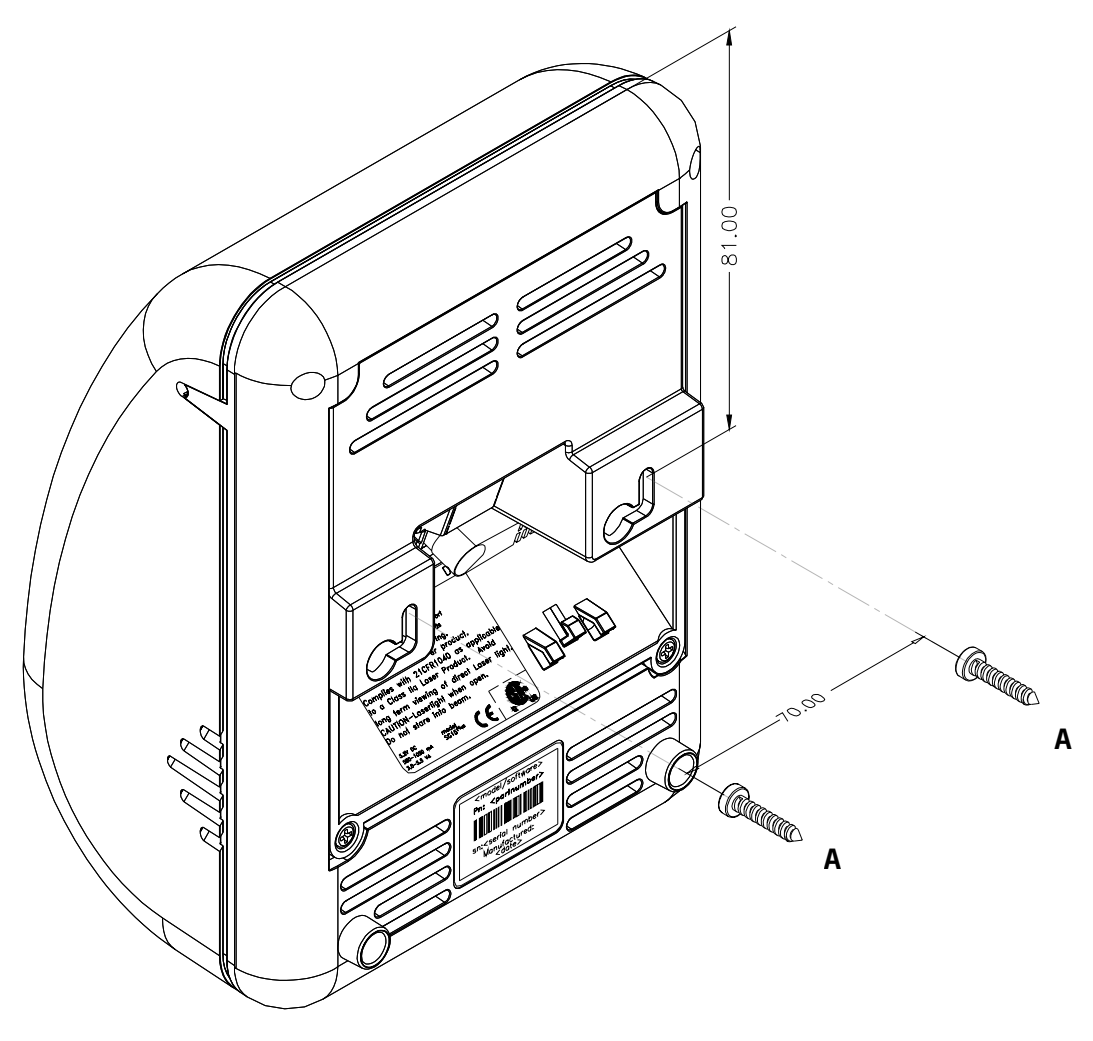

fig 3.1

## **ATTENTION**

Mount the Shuttle<sup>c</sup> on a height for convenient

- view of the display
- scanning of the articles.
- 1. See Drilling Template in Appendix P and mark the locations for the mounting holes on the wall and drill the two holes.
- 2. Put plugs in the holes.
- 3. Connect the power cable and the communication cable of the Shuttle $^c$  (see figure 3.1 above).
- 4. Fasten the Shuttle $^c$  to the wall by clicking it on the 2 screws (parkers, indicated by A).

# **4.1 SOFTWARE**

The Shuttle<sup>c</sup> is a thin-client, front-end Price Checker. Its behavior is very easily configurable and fully determined by the software package, driving the Shuttle<sup>c</sup> from the Back-Office/server. This software package (or: added value) will be supplied by the System Integrator. This is because of the fact that there are no set international standards with regard to product database structures and/or programming languages. Furthermore it is not Scantech´s primary role to supply end-user application software.

## **ATTENTION**

The SG-15<sup>Colour</sup> Product Support Library contains a framework of software tools which includes an Ethernet driver and a complete demo application (including free of charge source code).

This makes it very easy to create a server application in no time at all.

These objects are available for both Windows and Linux

See Library \Source Code Examples\Enhanced

# **4.1.1 Software functionality**

The global function of the Shuttle $^{\rm c}$  software package, running on the Back-Office/server, is:

- 1. Set-up and maintain communication between the application itself and the Shuttle $^c$  terminal(s).
- 2. Provide product information (e.g. article name and price) from the store's database, combined with the right font size and layout.
- 3. Diagnostics & Terminal Statistics (optional).

# **4.1.2 Scantech Tools and Drivers**

In order to support our System Integrators in the best possible way, Scantech ID supplies:

- 1. Extensive documentation describing all details of the product. (this manual and more).
- 2. Built-in Configuration Utility through web browser: See chapter 5.

## **ATTENTION**

The SG-15<sup>Colour</sup> runs an embedded web server for configuration purposes. This makes it possible to configure an SG-1 $5^{\text{Color}}$  with any modern internet browser.

3. Examples of source code: See Product Support Library \Source Code Examples.

All these items can be found on the Shuttle $^c$  Product Support Library.

# **4.1.3 Compatibility**

1. The SG-15<sup>Colour</sup> is an entry level Price Checker with basic function, so it does not require an advanced and extensive set of commands to control it, compared it to previous model(s).

As of the new  $SG-15^{\text{Colour}}$ , the Shuttle can now be configured in such a way, it is backward compatible with the Discovery  $SG-20$ <sup>-1</sup>. See Chapter 5.4 for configuration details.

This SG-20 emulation function implies: supporting general price-checking function:

- Scan the bar code and send the scanned data to the host like an SG-20
- Receive data from the host/store-server, as it was intended for the SG-20 display.
- Show product name and price on the  $SG-15^{\text{Colour}}$  display.

In case you already created an SG-20 application on the back-office in the past, controlling the SG-20, you can continue using this application without any changes on the backoffice.

The terminal configuration takes place using the regular  $SG-15^{\text{Colour}}$  web server. To avoid any misunderstanding: The SG-15 $\overline{c}$ olour cannot be configured using the SG-20 Configuration Tool.

<sup>11</sup>: SG-20 Ethernet model

2. The SGPriceChecker application ,running on the SG-15<sup>Colour</sup> (Ref: Chapter 5.4), makes it compatible with the previous models:  $SG-15$  and  $SG-15<sup>Plus</sup>$  regarding datacommunication. So no changes needed on the existing back-office software. The unit configuration is done nowadays using any modern internet browser.

# **4.2 HOW TO COMMUNICATE? A SIMPLE EXAMPLE**

The  $SG-15^{\text{Colour}}$  is a simple IP device in the local network, which accepts and displays normal ASCII characters.

After scanning a bar code, it outputs it as a normal ASCII string.

The easiest way to communicate with an  $SG-15^{\text{Colour}}$  right out of the box, without any further configuration, is using a telnet session:

- 1 First, connect the SG-15<sup>Colour</sup> to your network (using a normal  $1:1$  Ethernet cable) or directly to your PC (using a crossed Ethernet cable).
- 2 As you turn on the  $SG-15^{\text{Colour}}$ , the 'Offline' message will flash on the display. It will continue to do so, until you've made a software connection to it.
- 3 By default, the SG-15<sup>Colour</sup> is configured as TCP client, having DHCP=ON (the IP address 192.168.1.200 if no DHCP service) and listening to port 9101.
- 4 Make sure that your PC has an IP address in the same IP range, e.g. 192.168.1.250
- 5 You should be able to 'ping' the  $SG-15^{\text{Colour}}$  now, by entering:

Ping 192.168.1.200

 If it's not successful, you should double check the IP address of your PC and all cable connections.

Also, make sure the SG-15<sup> $\text{Coker}$ </sup> is configured to it's default settings. You can force this as described in Appendix D.

6. See Appendix B for more recommendations how to control the  $SG-15^{\text{Colour}}$  display and Terminal itself.

## **Some notes:**

- 1. Regarding the Network Connection Properties of your PC: Make sure the IP address of your PC is in the same IP range as the Shuttle<sup>c</sup> you want to communicate with. For instance by giving your PC IP address: 192.168.1.200
- 2. If you have a firewall running on your PC, make sure it's not blocking the communication in any way.

# **Chapter 5 Configuring the Shuttle<sup>c</sup>**

# **5.1 Making First Connection and Login**

**Note:** The information given below is based on SG-15<sup>Colour</sup> firmware V0.9.1.

The  $SG-15^{\text{Colour}}$  has an internal web server for configuration purposes. Just start your web browser Chrome, Firefox or Internet Explorer and enter the IP-address of the  $SG-15^{\text{Colour}}$ . Note: Use for Internet Explorer version 11 or higher.

The  $SG-15^{\text{Colour}}$  comes with installed Factory Default Settings and at startup it will try to connect to a LAN network with enabled DHCP service.

When there is no DHCP service active, the  $SG-15^{\text{Color}}$  will use  $192.168.1.200$  as default IP-address for the LAN interface.

The unit's IP address is shortly visible on the launcher screen after power-up, both Ethernet and WiFi.

Make sure your computer is in the same IP subnet as the  $SG-15^{\text{Color}}$  you're going to configure.

E.g.: The SG-15<sup>Colour</sup> has IP address 192.168.1.200 and your computer has address 192.168.1.250.

The physical connection with the  $SG-15^{\text{Colour}}$  is made using an Ethernet cross-cable or alternatively through your local network:

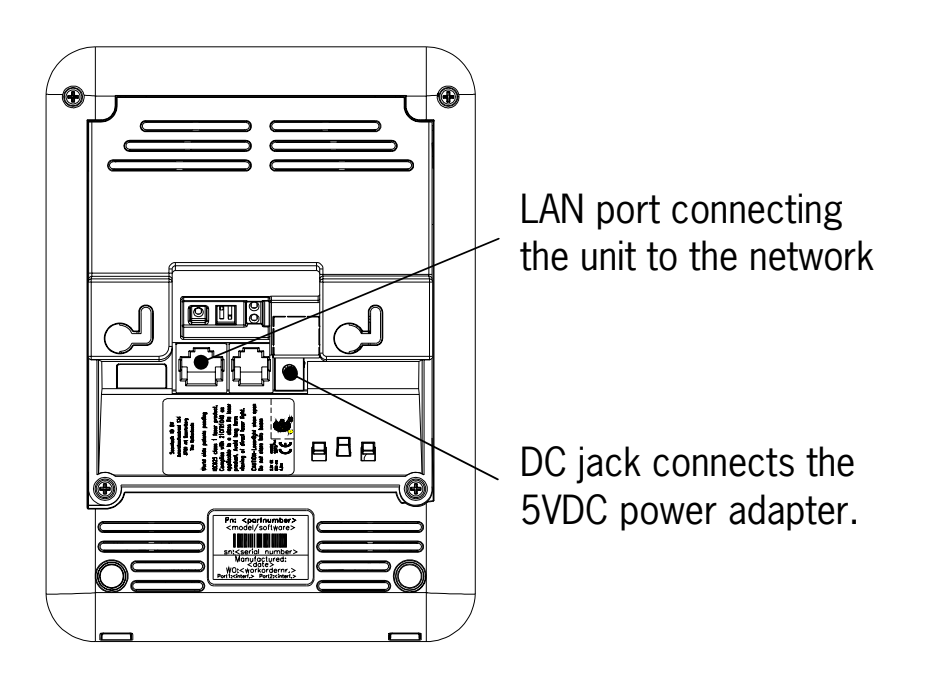

## **Login Page**

To manage SG-15 $^{Colour}$  settings, it runs a web server in https mode for exchanging queries and responses with a modern browser (Chrome, Firefox or IE). Enter the SG-15<sup>Colour</sup> IP address in the address bar of your browser to open the login page. Prior to accessing the login page, you will receive an SSL warning from your browser which you can ignore by clicking « Proceed anyway »

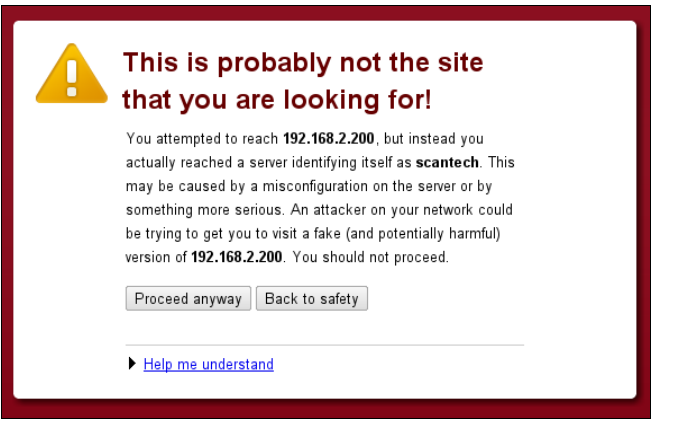

The login page appears and you can login with:

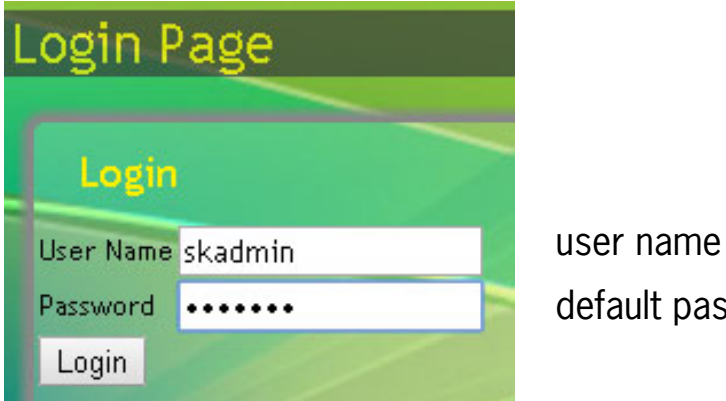

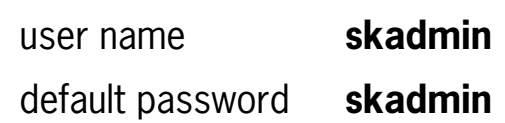

On the Home Page you see an overview of the package Versions.

#### System **Applications** Home: **Current Location: Home** Home Page Information **IP Addresses** Wired 10.1.1.152 (MAC 02:06:08:c1:42:bc) Wireless No WLAN device Versions  $c8$ 2015.04 fbvs 2016.06 libskcommon9  $9.0.0$ libvdpau-sunxi 2015.09 linux-firmware-image-sun7i 5.00-1 linux-headers-sun7i  $5.00 - 1$ linux-image-sun7i  $5.00 - 1$ linux-u-boot-sg15c-sd 2015.10-1 rt 18812au  $5.00 - 1$ scanunit  $0.9.2 - 2$ sgpricechecker  $0.9.1 - 3$ sk-customer-settings  $0.9.0$ sk-customer-templates  $0.9.0$ sk-devicetype-sg15c  $0.1$ sk-fonts  $0.9.0$  $0.9.1$ sk-rootimage-info sk-system-files  $0.9.4$ sk-webconfig  $0.9.3$ skoonfigmanager  $0.9.0 - 2$ skiocontrol  $0.9.0 - 2$ sklauncher  $0.9.0 - 2$ sunxi-tools 2015.06 supython  $0.3$ xf86-video-fbturbo 2015.05

# **5.2 Configure the SG-15<sup>Colour</sup> Wired network settings**

On the Configuration Web Page Wired Network configuration you set the IP address of the SG-15<sup>Colour</sup> terminal:

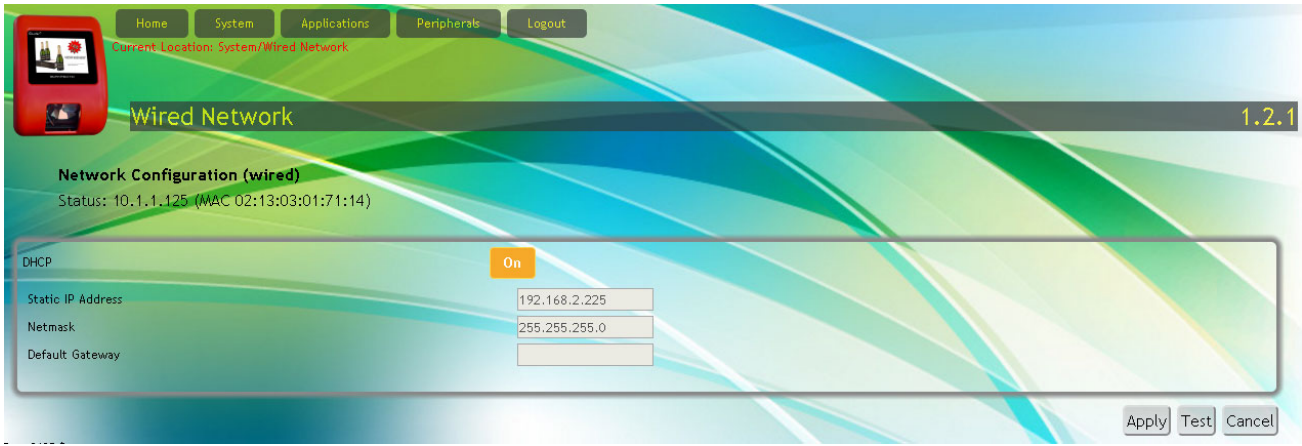

With Factory default settings, the SG-15 starts with DHCP=On and settings as displayed above.

At startup, the assignment of an SG-15 IP-address takes place according the following procedure:

- 1. When DHCP is enabled and a DHCP-service is active on the network, the SG-15 will use the IP-address assigned by the DHCP-service.
- 2. When DHCP is enabled but the DHCP-service is not active on the network, by default the SG-15 will use Static IP Address: 192.168.1.200.
- 3. When DHCP is disabled, the remaining fields in the section become editable and the SG-15 will « Apply » the entered values as such.

Important: When changing the LAN settings with « Apply », your SG-15 will immediately disconnect from your browser. For re-connecting your browser you must make the network settings of your PC compatible with those of your SG-15. After re-connecting and re-opening web-page System->Wired Network, the Status line will display the new IP-address.

When the SG-15 displays the DeskTop menu, you can read the IP-addresses assigned to LAN (and WLAN) directly from the display.
Wired Network settings

- Static IP Address: fixed IP-address (only editable when DHCP=Off).
- Netmask: determines the class of network.
- Default Gateway: default IP-address used by the SG-15 whenever it addresses IP's that do not match any other routes in the SG-15's routing table.

Notes:

- 1. The Default Gateway address always shares the network value for the Static IP Address.
- 2. In combination with WLAN it is sometimes necessary to define no Default Gateway for LAN which is done by leaving this field empty.

## **5.3 Configure the SG-15Colour WiFi network settings**

On this Configuration Web Page you input the WiFi Network settings:

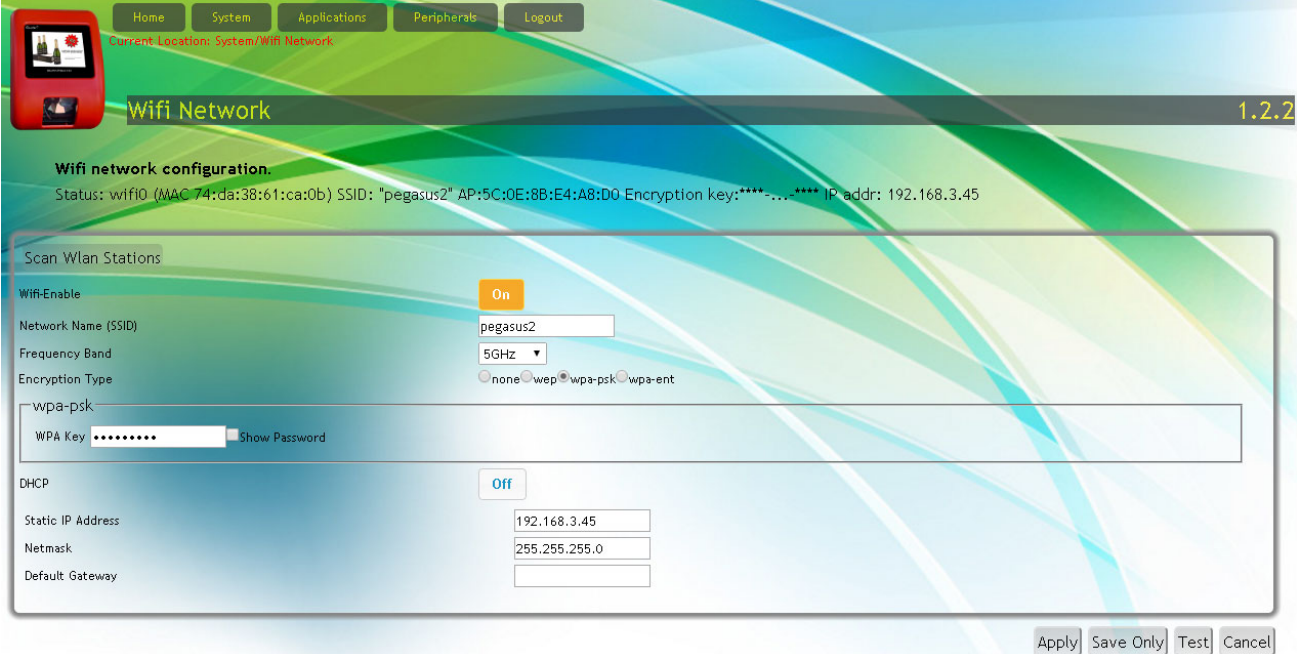

## **Introduction**

Changing WLAN settings is best done by connecting the SG-15 with a Ethernet cross-cable to your PC/Laptop. With DHCP=OFF, the SG-15 will activate 192.168.1.200 as default IP-address for LAN. Make sure your PC/Laptop has a compatible network setting and login.

Note that the SG-15 runs the LAN and WLAN interfaces simultaneously. In real live applications, only one of the two interfaces will be used to communicate with a server application.

Notes:

1. At start-up and Wifi-Enable=On, the assignment of the WLAN IP-address is done as follows:

 1. When DHCP is enabled and a DHCP-service is available on the network, the SG-15 will use the IP-address assigned by the DHCP-service (the Access Point becomes transparent for any LAN network with an active DHCP-service that answers first in time).

 2. When DHCP is enabled but no DHCP-service is available on the network, the SG-15 will use 192.168.4.201 as default IP-address.

 3. When DHCP is disabled the SG-15 will use the static IP-address value (192.168.4.200 factory default).

- 2. SG-15<sup>Colour</sup> Wi-Fi devices provided by Scantech-ID support the hidden SSID feature (controlled by the Access Point).
- 3. If a Default Gateway is required for the Wi-Fi network then make sure that the Default Gateway for LAN is omitted (the reserved field for this must be empty).
- 4. At start-up and Wifi-Enable=On, the wifi-driver will immediately attempt to set-up a connection with the given SSID. If the Access Point is not available, the SG-15 will continue searching for the SSID until it finds it.
- 5. WLAN authentication data is never stored on the device itself.
- 6. The password for the SSID can be made visible with the tick-box Show Password.
- 7. The button « Save Only » allows you to change the Wifi settings without actually activating the Wifi connection. This is useful when configuring Wifi without an Access Point i.e. it avoids unnecessary waiting for connection timers to time-out.
- 8. The WPA/WPA2-Enterprise implementation supports 802.1x authentication by means of a RADIUS server. The fields Username and Password must match with those registered on the RADIUS server.

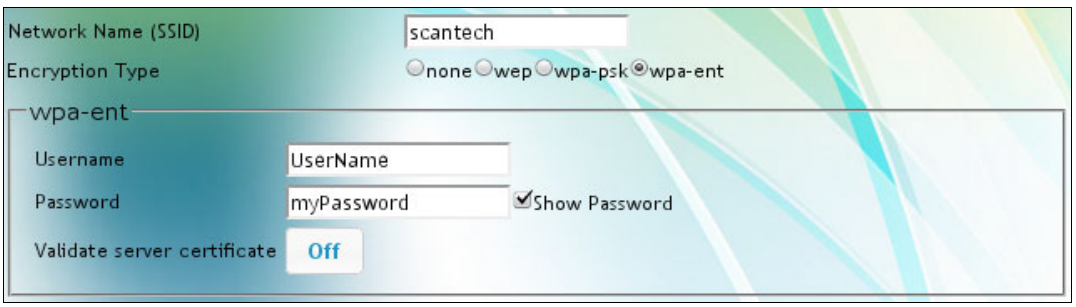

Note: The feature Validate Server Certificate is not yet implemented.

9. SG-15<sup>Colour</sup> with WLAN support IEEE 802.11  $a/b/g/n/ac$ , dual-band 2.4GHz/5GHz.

#### Legend Status

After entering your Wifi settings and « Apply », the *Status* line in top of the page will show the new SG-15-WLAN network interface settings. A successful WLAN connection will be shown in the webpage

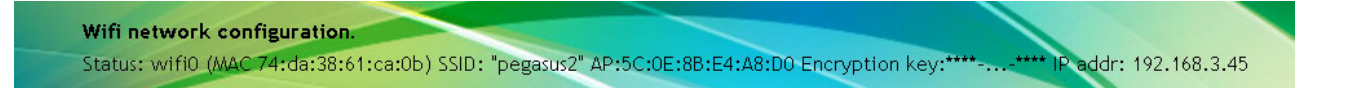

Entering an « Apply » to setup a WLAN connection with correct settings and good signal quality takes less then 10 seconds and the message Apply executed OK will confirm a successful operation.

Note: Always check first if a WLAN device is installed and that Wifi-Enable=On. Ref: Appendix J with the product partumbers for  $SG-15^{\text{Color}}$  WiFi versions.

Scantech-ID Shuttle<sup>c</sup> SG-15<sup>Colour</sup>

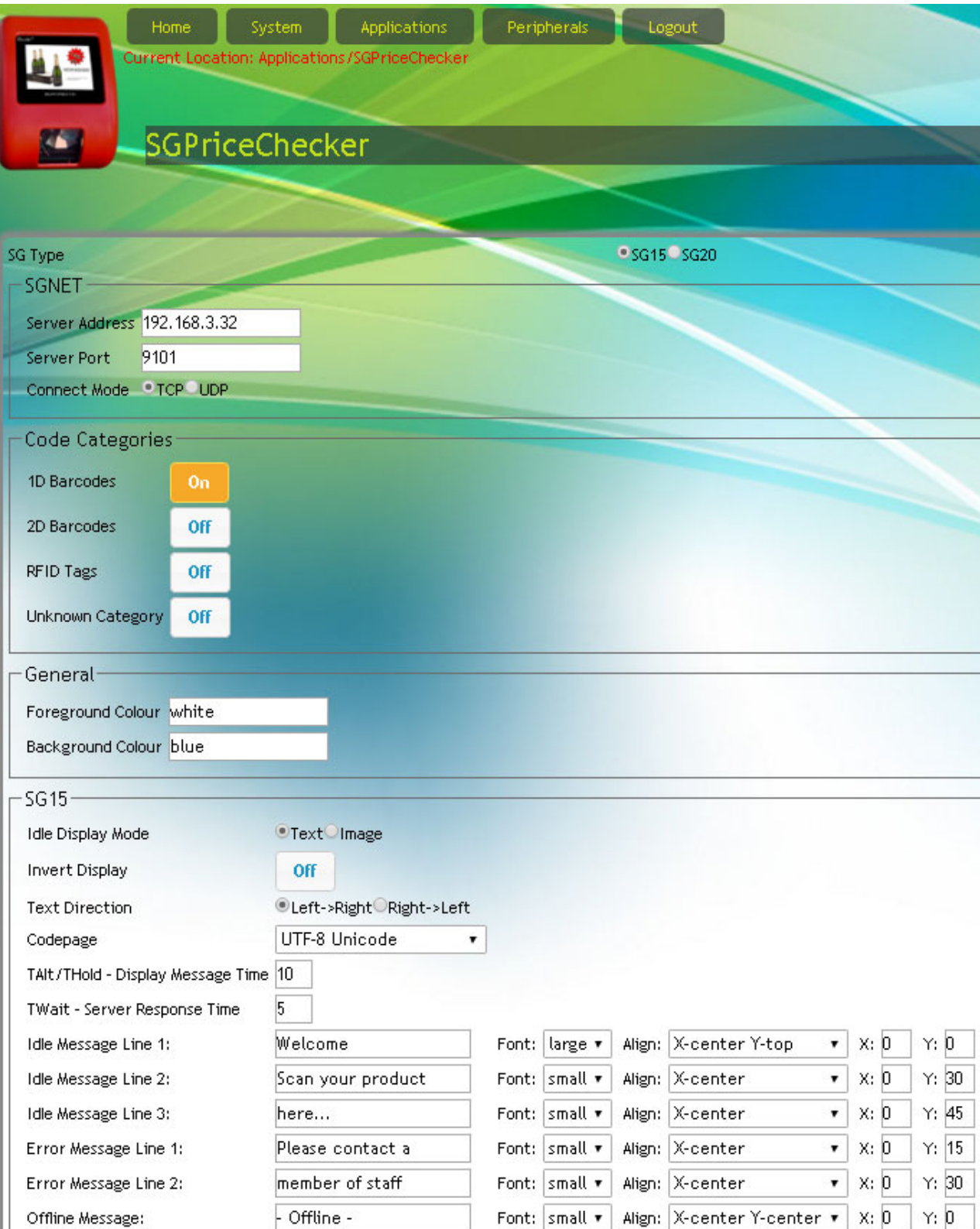

## **5.4 SG-15 Price Checker Settings**

Navigate via Applications to the SGPriceChecker Configuration Web Page, where you configure the Price Checker settings:

## **5.4.1 SGNET**

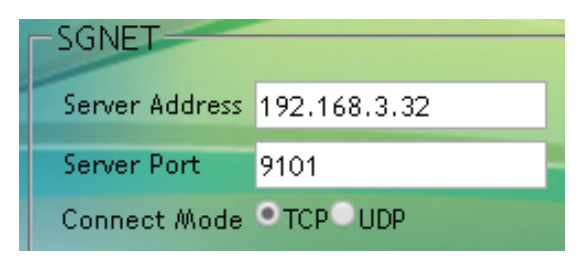

Fill in the fields Server Address and Server Port for connection to the host/server with the application controlling the  $SG-15^{\text{colour}}$  , for instance SGNET service. The Connect Mode can be TCP/IP or UDP (no-connection/state-less).

## **5.4.2 Idle Display Mode**

```
Idle Display Mode
                        \odotText\odotImage
```
These buttons allow you to select between displaying a Text message or an Image when the SG-15 enters idle mode. The idle text message is defined by the reserved Idle Message Lines[1-3], see below. When Image is selected, the SG-15 will continuously display file image1.gif. Animated gif or files of type png, jpg or bmp are also supported. Uploading is done under Templates/main/sg15.

## **5.4.3 Invert Display**

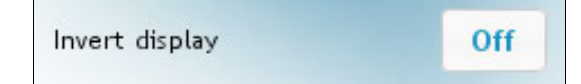

When using the  $SG-15^{\text{Colour}}$  in backward compatibility mode, it displays white characters on a blue background.

This static behavior inverts for Invert Display « ON ».

## **5.4.4 Screen colour selection**

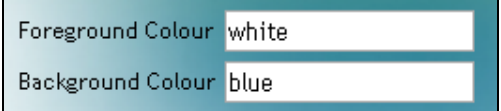

Alternatively you can input the RGB or HTML colour codes: See: http://htmlcolorcodes.com/

## **5.4.5 Code-pages**

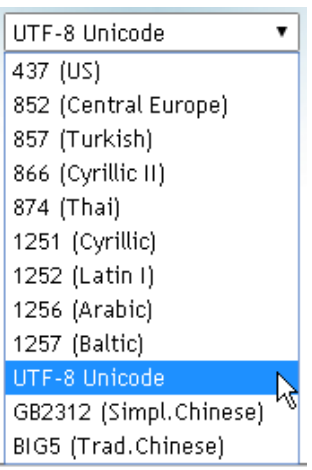

The SG-15 supports 12 character sets which you can select from the Codepage drop-down menu. Each character set (code-page) is available in 2 font sizes.

## Notes:

- Font size selection is encoded in the server reply message as an <ESC>COMMAND, see table below.
- Code-page selection is done by web page configuration (i.e. static).
- Code-pages are installed as files in directory */apps/config/sg15* and are managed with the «Download » and «Upload » buttons in web page « System- >Templates ».

## **5.4.6 Timing**

SG-15 provides two time-out parameters in seconds as follows:

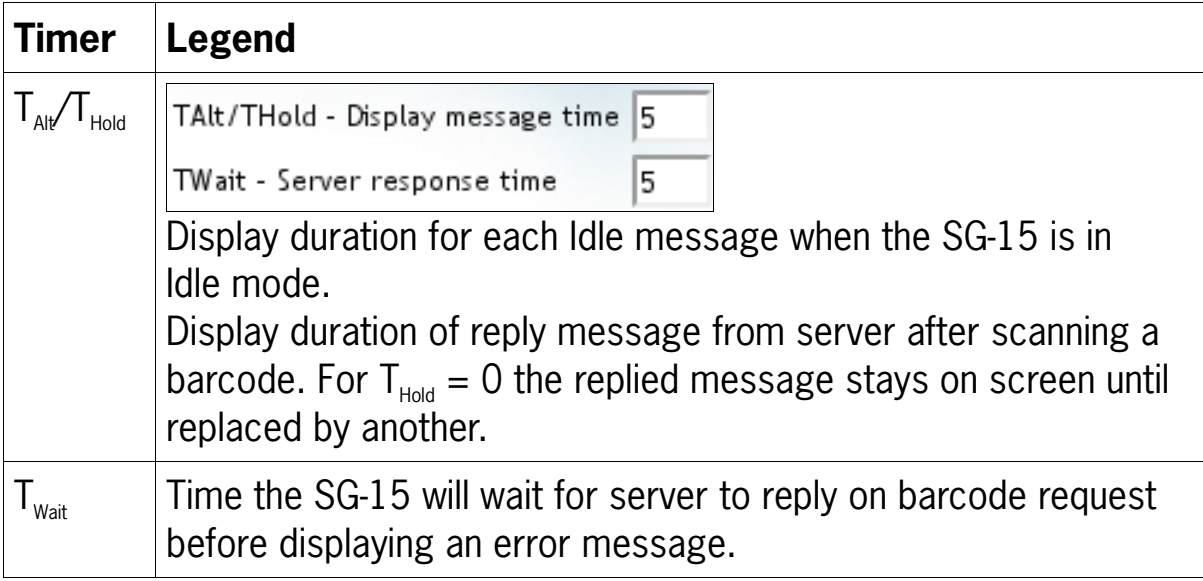

## **5.4.7 Messages**

This section allows you to define 3 types of messages: Idle, Error and Offline. Each message has a number of reserved lines for entering text. The attributes font, align and XY offsets gives a certain freedom to visualize the messages. Table with legend for message details:

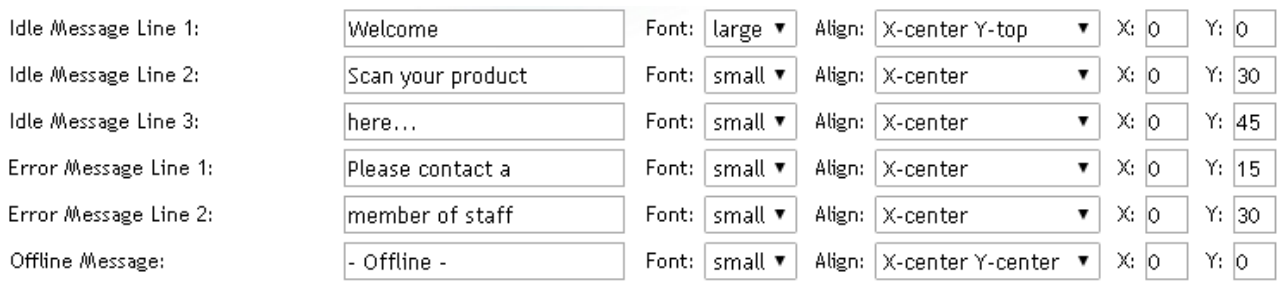

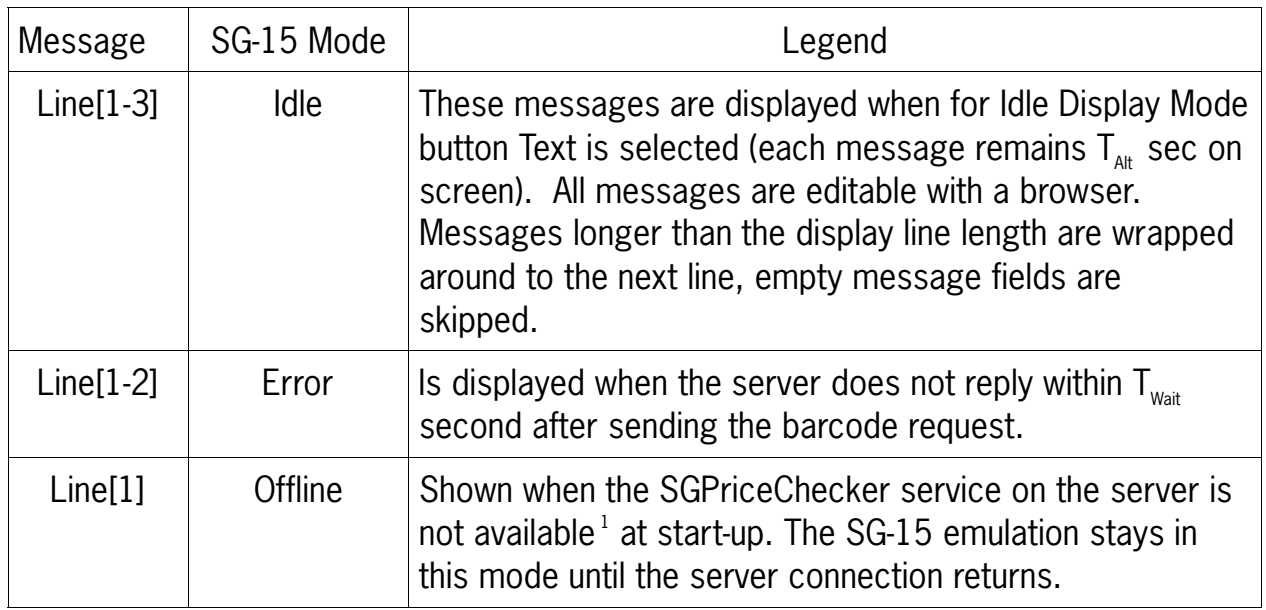

#### **Notes**:

- The number of characters you can display per line depends on the font size and the code-page. Wrap-around of text is NOT supported so extra characters beyond this number are not or partly displayed.
- Defining a new message string page is done with a browser, which will use the locally defined code page of your PC or Laptop. When clicking «Accept » the SG-15 emulation will re-map the entered string according to the selected SG-15 code page.

## **5.4.8 SG-15 Display Features**

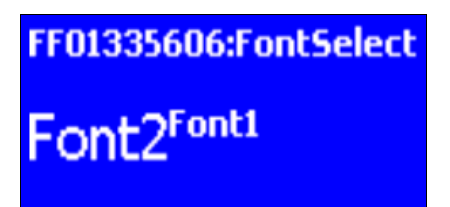

#### **Features**

- $\cdot$  64 x 128 pixels • Mono-chrome
- When using SGPriceChecker application,
- providing SG-15 backward compatibility mode.
- No text wrap-around
- Standby mode for Background Display Light

## **5.4.9 SG-15 <ESC><COMMAND> compatibility table**

The following table represents the list of <ESC> commands:

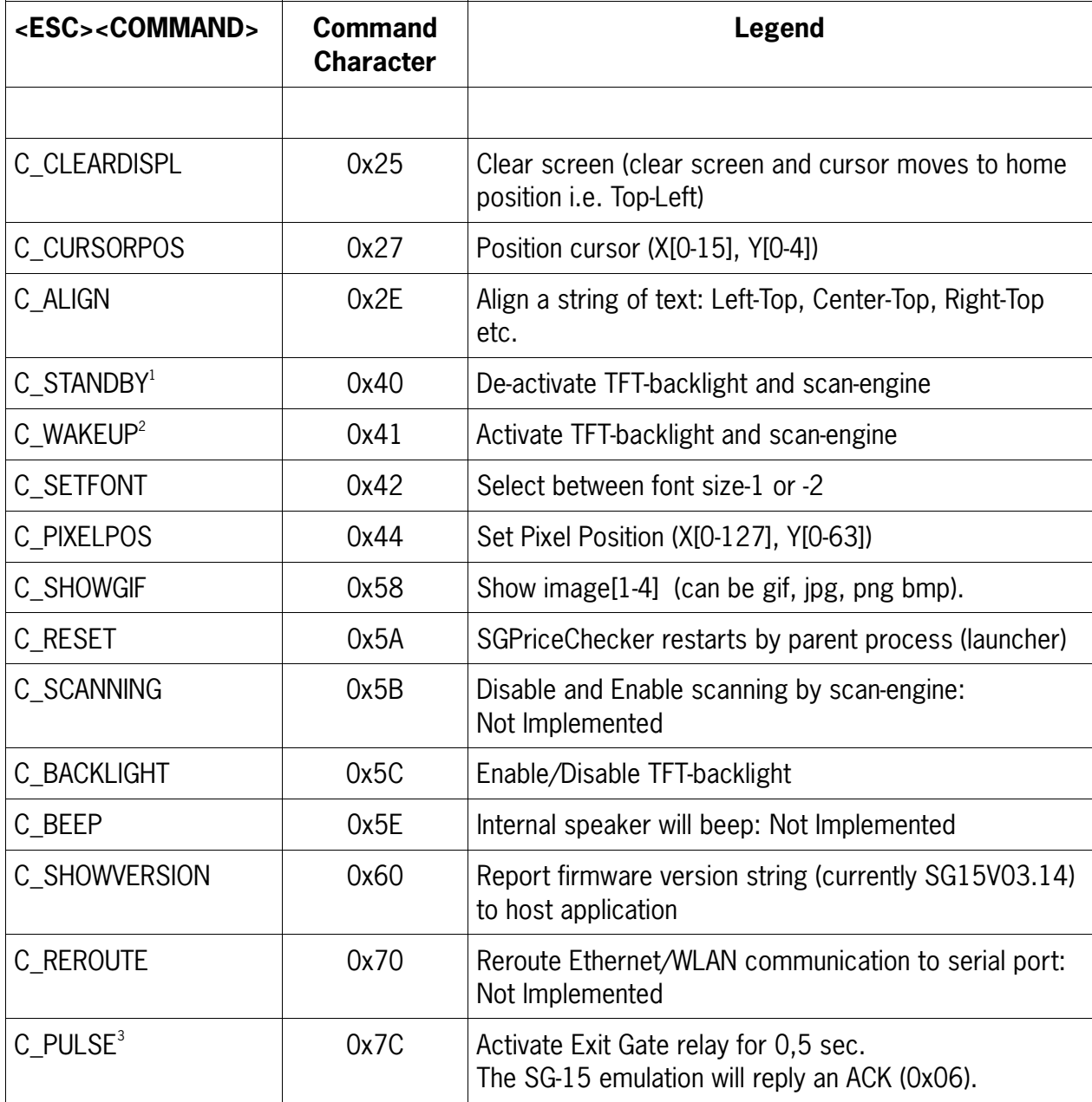

<sup>1)</sup> The SG-15<sup> $\text{Colour}$ </sup> has an advanced standby scheduler that can be programmed in days/hours/minutes.

 $2)$  Ditto  $1$ 

 $3)$  Requires special SG-15<sup>Colour</sup> Entry/Exit Gate Terminal hardware.

"EG" on unit serial number label.

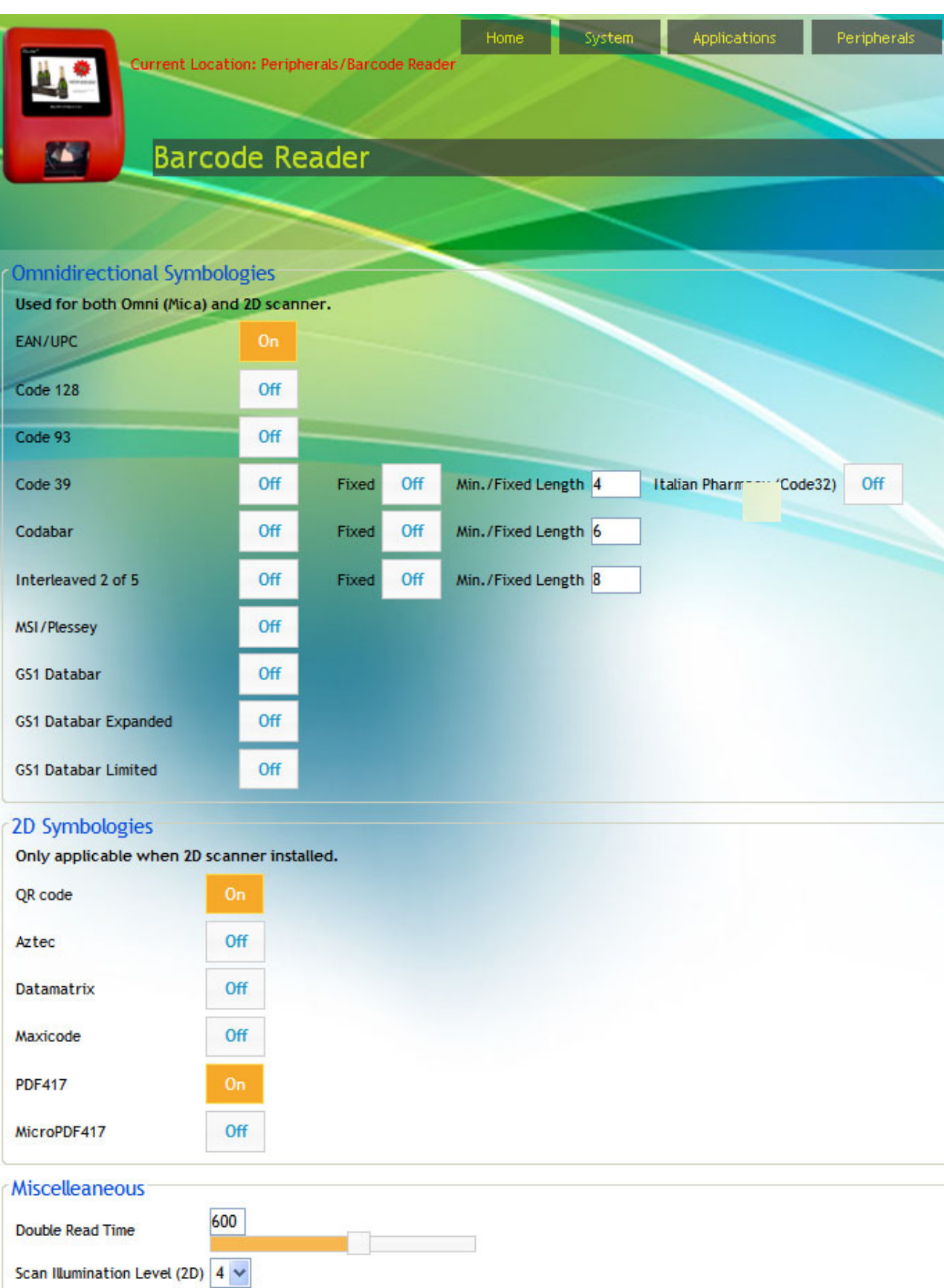

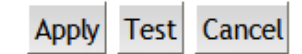

## **Chapter 5.5 Configuring the Barcode Reader**

#### **Introduction**

The SG-15<sup>Colour</sup> is equipped with a barcode reader of type Omni-Laser, CCD Single Line or 2D Imager. At startup, the  $SG-15^{\text{Color}}$  detects what type of barcode reader is installed and it will auto-configure the device according the settings on the Barcode Reader page.

## **Double Read Time**

This time value (in milli seconds) represents the minimum time between reading one and the same barcode twice. The minimum time for reading two different barcodes after each other is less than 200 msec for an Omni scanner.

#### **Scan Illumination Level**

For reading barcodes in a dim lighted environment, extra illumination is needed for the 2D scan-engine. The illumination is adjustable and the number of levels depends on the 2D scan-engine (max. 5 levels, including illumination=Off). Use the **Test** button to check the adjusted level and then **Apply**.

#### **Notes**

1. 2D symbologies settings are ignored by the omni-directional reader.

2. Since the bar code reader page is not meant to replace the reader Configuration Manual, only the most important symbology settings can be changed.

3. The 2D reader reads barcodes from a cell phone or any screen with sufficient pixel resolution.

4. The SG-15<sup>Colour</sup> fully manages the scan engine settings. It is advised against to configure the scanner manually.

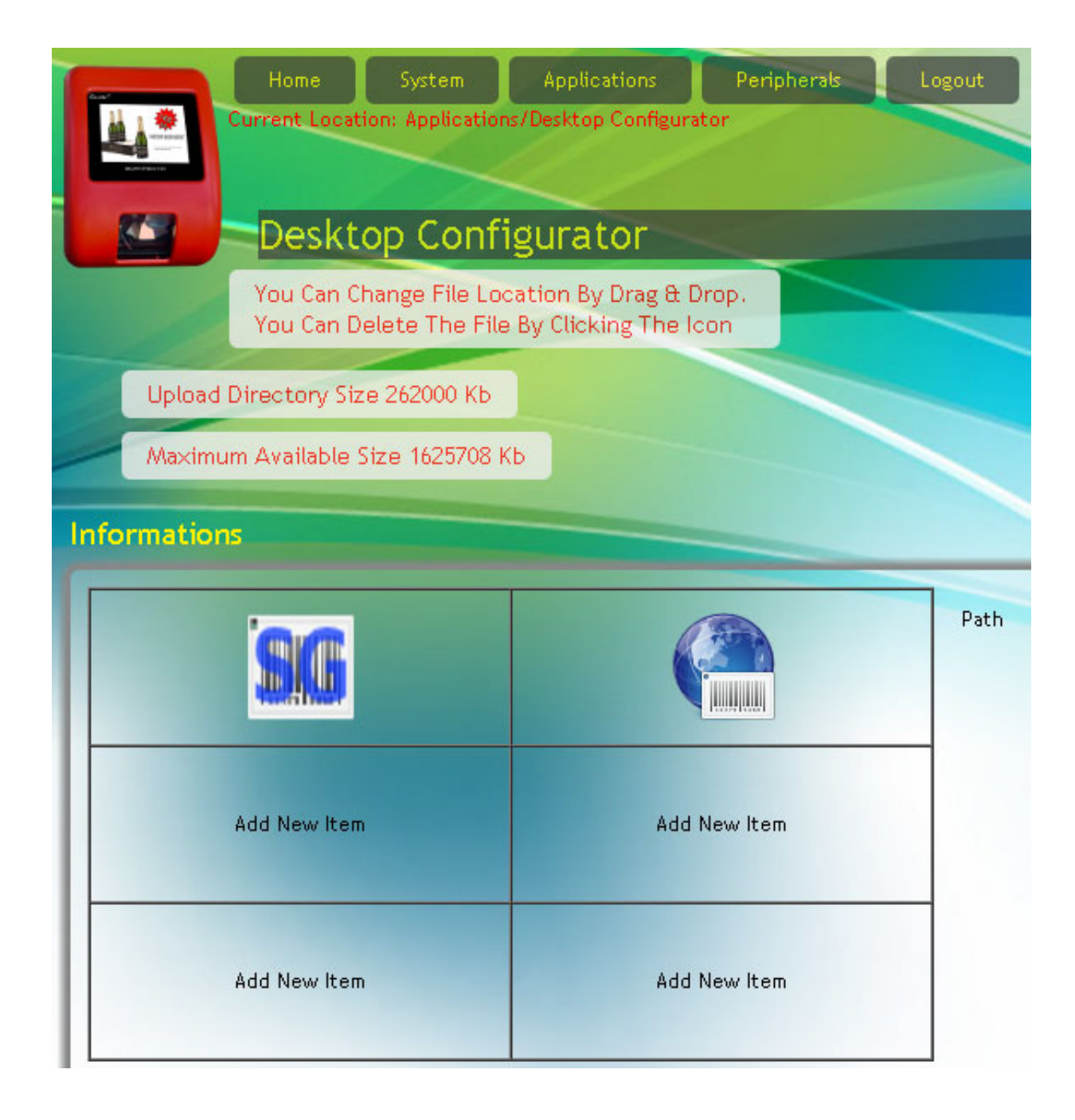

## **5.6 Desktop Configurator**

Through the Desktop Configurator the application must be selected, which to Start At Boot:

SGPriceChecker:

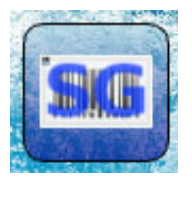

or WebPriceChecker:

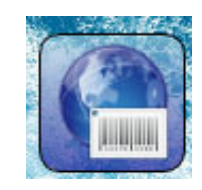

- See web page Applications/**DeskTopConfigurator** (illustration left)
- Click on the SG icon
- Edit item
- app/sgpricechecker (for instance) is selected and
- Set to Start at Boot
- Accept

Illustration:

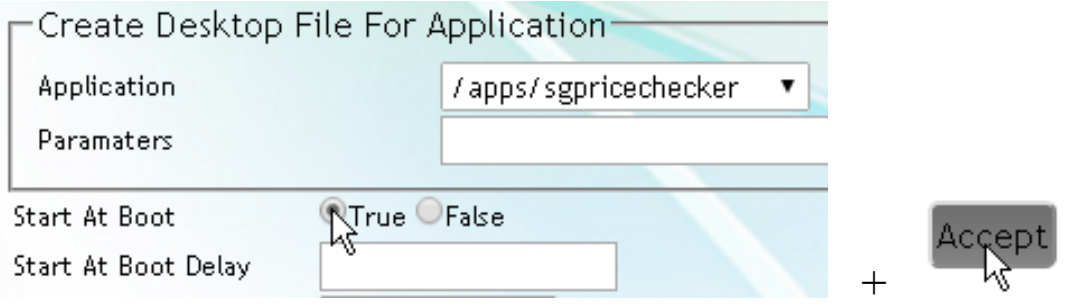

## **Note:**

Desktop settings are saved in the **Templates** section.

For any desktop setting you want to install on other SG's, go to page

- « System -> Templates », select « Save Customer Templates » and
- « Create & Download Template Package ». The latter action downloads
- a file *sk-customer-templates-name\_0.9.1\_armhf.deb* to your PC/laptop.

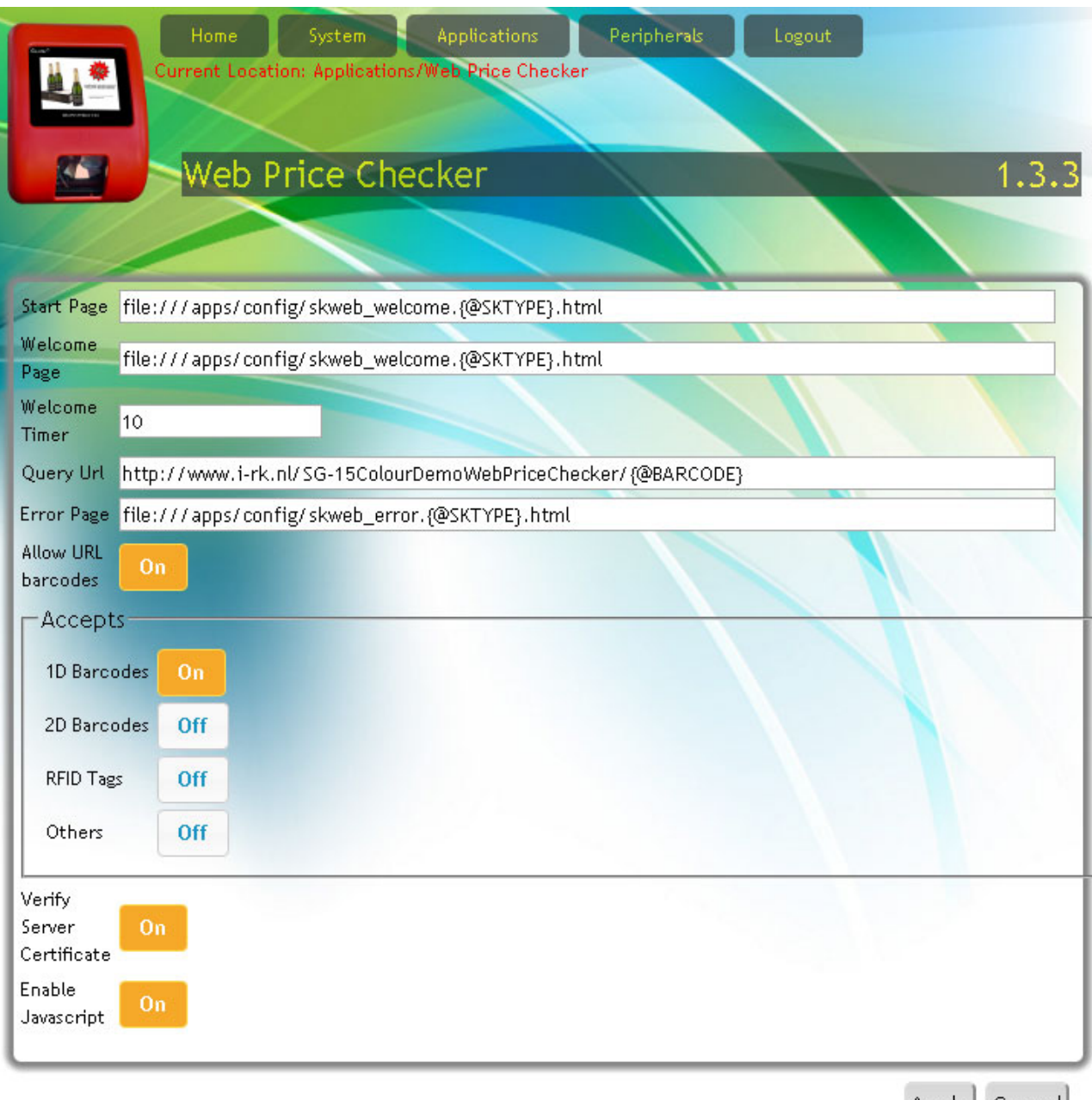

Apply Cancel

## **Chapter 5.7 Web Price Checker**

## **Introduction**

The web based price-checker application uses a web-kit library to setup a browser-like connection to an http server. When an EAN barcode is scanned, the  $SG-15^{\text{Colour}}$  will send the scanned data as an HTTP request to a web server. The web serveris responsible for generating the HTML page with Article/Price/Picture content, which is sent to the  $SG-15^{\text{Colour}}$ . The web-kit utility executing on the  $SG-15^{\text{Colour}}$  will interpret and show the content on the display.

## **1. Start Page**

Default, the URL of the **Start** Page and **Welcome** Page are defined as HTML files residing on the SG-15<sup>Colour</sup>. The **Start** page is only displayed at start-up of the Web-Price-Checker application. Having these files local on the SG-15 guarantees that the SG-15 starts with a non-empty page (even if the web-server is temporary out of service). For making the SG-15<sup>Colour</sup> refer to the **Start** and **Welcome** page belonging to the web server demo, change the URLs to *http://192.137.81.60/auth/skweb\_start.html* and *http://192.137.81.60/auth/skweb\_welcome.html*

## **2. Welcome Page**

The welcome page shown in between barcode scans when the  $SG-15^{\text{Colour}}$  is in idle state. The URL may refer to a local file or to an external (web) server.

### **3. Welcome Timer**

After a product scan action and a successful article look-up, the server replies with an article description, price etc. This information is displayed on the screen for the number of seconds specified in the **Welcome Timer** field. When this timer times out, the SK enters an idle state and normally it will re-display the Welcome Message, but it is also possible to let the **PromoTool** application take over the display from the **Price-Checker**. For this the **skpromo** needs to run simultaneously with **skpricechecker**, see page **DeskTop Configurator**.

## **4. Error Page**

The Error Page URL is an option to specify a customized error message.

## **5. Query URL**

For every barcode scan, the SK must send a query URL with the requested barcode information to the web-server.

The Web-Price-Checker uses tag-variables in the URL for this, like for example:

*http://192.137.81.60/auth/tbl\_products/scan/{@BARCODE}/{@SKTYPE}*

When scanning an EAN13 barcode **5029053021454** on a SK-50, the URL request with variables, *{@SKTYPE}* and *{@BARCODE}* will be reformatted and send to the web server as:

*http://192.137.81.60/auth/tbl\_products/scan/5029053021454/SG15*

Note that the sequence of the variables *{@BARCODE}* and *{@SKTYPE}* in the specified URL, is one to one related with the search path on the web server.

## **6. Allow URL barcodes**

This feature is useful for scanning 2D-barcodes on products or leaflets with 2D-barcodes that represent a URL referring directly to a site on the internet or intranet. When this feature is ON and your  $SG-15^{\text{Color}}$  is equipped with a 2D-scanengine, then scanning the QR-code here below will show the following response on the display:

QR-code with URL

http://www.scantech-id.com/en/products/list.php?pin=3aa3cded3eacb975929df79009da68fd&type=s

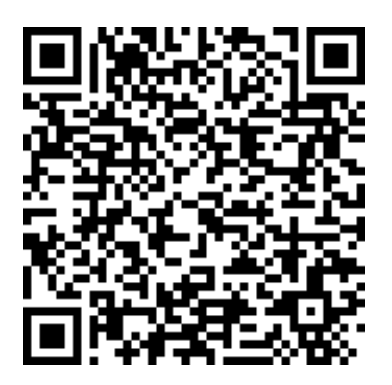

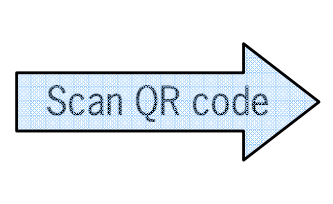

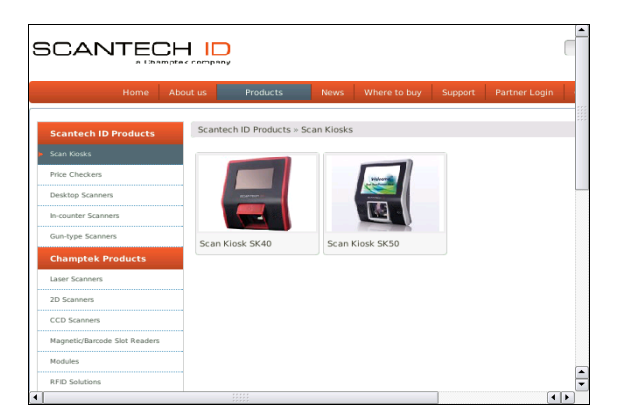

## **Notes:**

- 1. This requires the following settings:
	- i. Allow URL barcodes  $= ON$
	- ii. 2D barcodes  $= ON$
	- iii. The SK is equipped with 2D scan-engine.
- 2. DNS must be activated on SK (i.e. DHCP service is responsible for providing a name server).

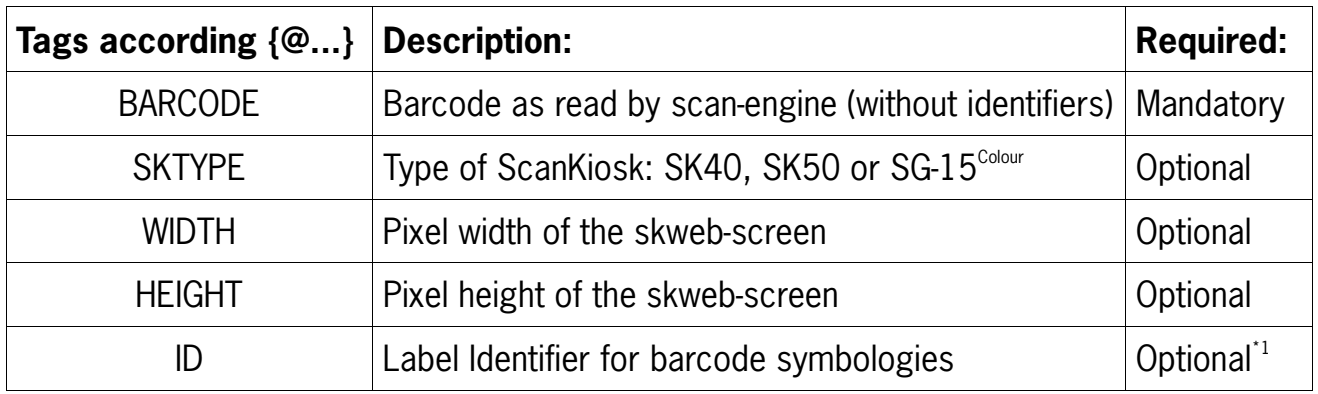

## **7. URL tag-variables recognized by the URL parser**

\*<sup>1</sup> For now, any scanned item is sent without identifier.

## **Notes**

- 1. The web server is responsible for generating a web page response that fits on the SG-15<sup> $\text{Colour}$ </sup> display (320X240). Side scroll-bars will appear on the display when the page is larger than the actual display.
- 2. The default template files *skweb\_start.html* and *skweb\_welcome.html* are displayed correctly on an SG-15 $^{\text{Colour}}$ .
- 3. To leave the Web-Price-Checker application, you need to scan the special barcode (Close Application and Go to Desktop) in Appendix N.
- 4. New configuration settings become effective only after a restart of Web Price Checker.
- 5. On request, Scantech-ID provides an open source **Web Server Demo** application XAMPP that installs on a standard PC/Laptop, running Windows or Linux. This demo application contains a small SQL-database which is accessed through an Apache web server. This demo application contains a small database which can be used for web price-checking and web promotion (simultaneously).

## **Chapter 6 Maintaining the Shuttle<sup>c</sup>**

## **6.1 CLEANING**

The Shuttle $^c$  requires little maintenance. Only occasional cleaning of the scanner and display window is necessary to remove dirt and fingerprints. Cleaning can be performed during operation with a non-abrasive glass spray cleaner and a soft lintfree cloth.

Clean the cover and window of the Shuttle $^c$  every now and then. Take care of the following:

- Use a mild glass spray cleaner;
- Spray the cleaner on a soft, lint-free cloth;
- Wipe the Shuttle $c$  clean.

### **IMPORTANT**

• Clean the scanner window with care.

## **IMPORTANT**

The exterior of the Shuttle<sup>c</sup> should NOT be cleaned with cleaners containing:

- Aromatic hydrocarbons
- Chloride
- Acids, oxidizing agents
- Abrasives
- Other aggressive cleaners

## **Appendices**

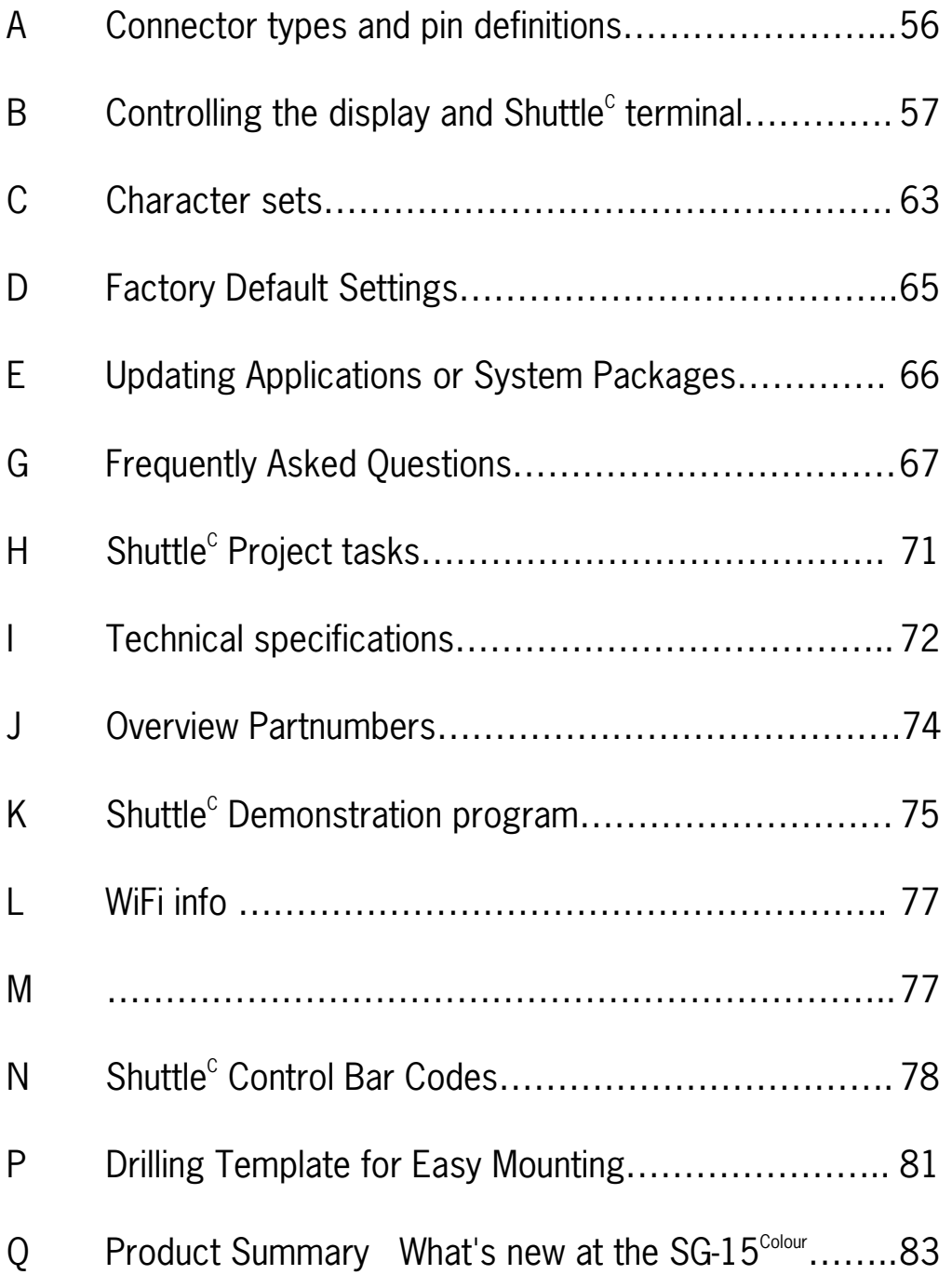

## **APPENDIX A PIN DEFINITIONS AND CONNECTOR TYPES**

## **Physical Connections**

Ethernet Connector

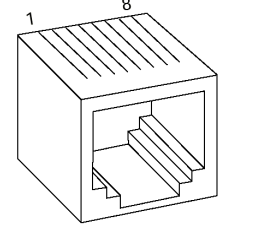

**1 - TxC 2 - Tx-3 - RxC 6 - Rx-**

Cable between Shuttle $^c$  and network connection:

Use a standard, '8 pin', 1-to-1 Ethernet network cable to connect the Shuttle $^{\rm c}$ to your Ethernet network.

## **IMPORTANT**

Make sure you apply proper cabling when using the SG-15<sup>Colour</sup> Power-over- Ethernet version (IEEE802.3af PoE).

PoE uses either the 4 data lines (1,2,3,6), called End-Span, OR the not used lines (4,5,7,8), called Mid-Span.

Which method is used, depends on the supplying network switch. The Shuttle $^{\rm c}$  SG-15 $^{\rm Colow}$  supports both methods automatically.

### DC Power connector

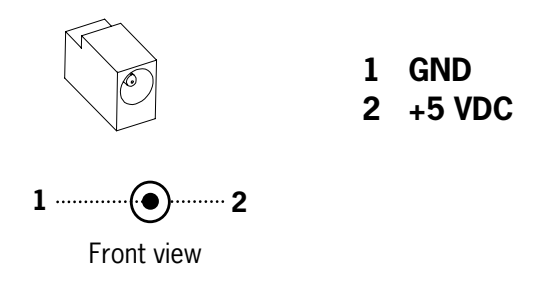

### *See Chapter 1.4 for the physical location of the connectors.*

## Appendix B Controlling the display and Shuttle<sup>c</sup> terminal

## **Introduction**

The SG-15<sup>Colour</sup> acts a normal remote terminal; Every received ASCII value (between 20 and 255), which isn't part of a command, is normally displayed on the screen.

Furthermore, the Shuttle $^{\circ}$  is controllable and easily configurable by means of ESC (Escape) commands to customize the following parameters;

- Cursor Control
- Clearing the Display
- Aligning Text
- You can remotely turn OFF and ON the Shuttle $\textdegree$  from the Back-Office application. It is strongly recommended to use this feature, during the stores' closing hours and when the article database is not available. It will save energy, extend the lifetime of the Shuttle<sup>c</sup> and shows a sustainable system design. **The SG-15**<sup>colour</sup> The Green Price Checker". design. **The SG-15<sup> Colour</sup> The Green Price Checker**".

Due to the fact that the  $SG-15^{\text{Colour}}$  uses proportional fonts (every single character has it's own specific width), you never know precisely how much characters fit on one line. Therefore, when a character doesn't fit on the current line, it's not displayed at all (instead of printing it on the next line, which gives undesired "messy" results)

You can move to another line by sending a Carriage Return (0x0d), or a Linefeed (0x0a). Both have the same effect: Going to the start position of the next line).

You can move the cursor by sending:

- 'Set cursor' command (ESC 0x27), for predefined cursor positions.
- 'Set Pixel Position' command (ESC 0x2C), for placing the cursor on any pixel location.

For easy alignment of text on often desired positions (like the center of the screen, right of the screen, bottom of the screen, etc) you can use the 'Align text' (ESC 0x2e) command.

 $\epsilon$  0.98

At the end of this Appendix you find the complete command set, including the sub-parameters.

On the next pages, you find some examples to give an impression of the way you can use the display of the SG-15<sup>Colour</sup>. These examples are also shown when using the -simple- demo program SG15Demo.exe. See Appendix K.

Note: <ESC> should be sent as the hexadecimal value 1B.

Note: The notation of e.g. 0x24 means the hexadecimal value 24.

#### **Example 1**

**How to create this screen:** 

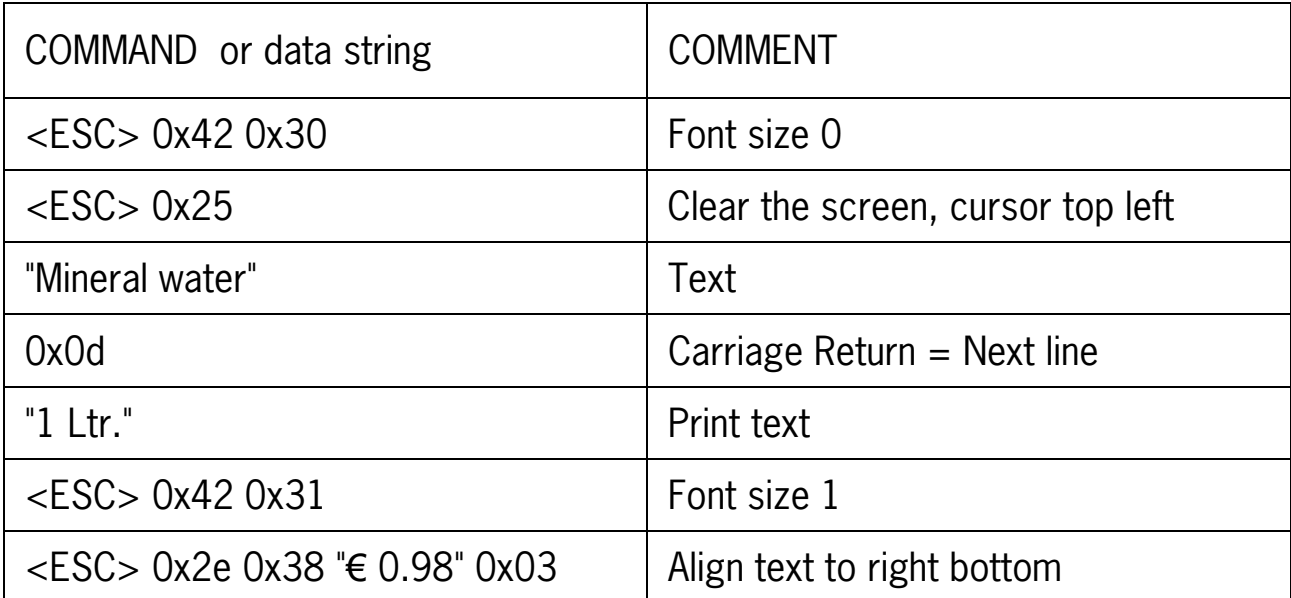

## **Mineral water** 1 Ltr.

## **Example 2**

How to create this screen:

# Coca Cola 0.33Ltr €2.69 (Crate) Special Offer!

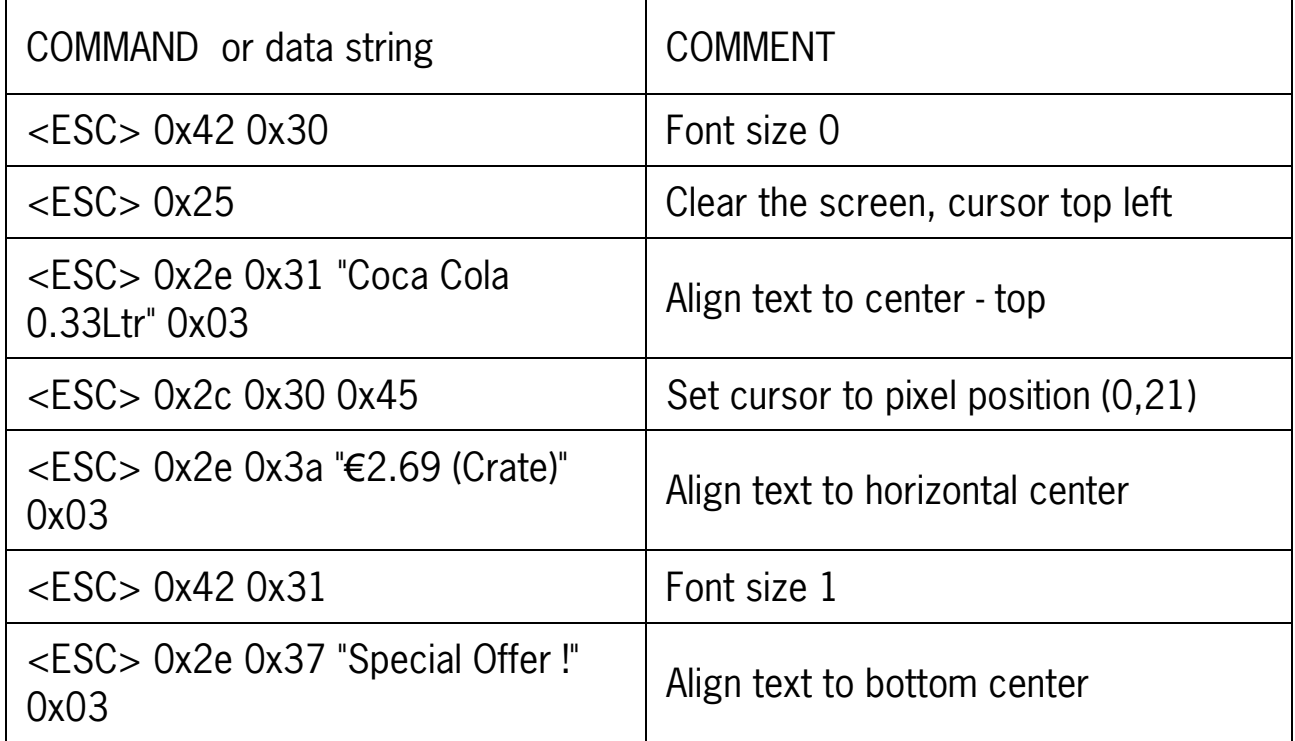

## **Example 3**

How to create this screen:

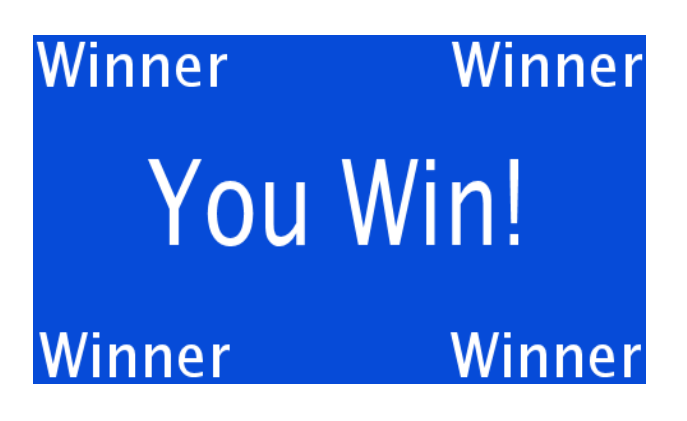

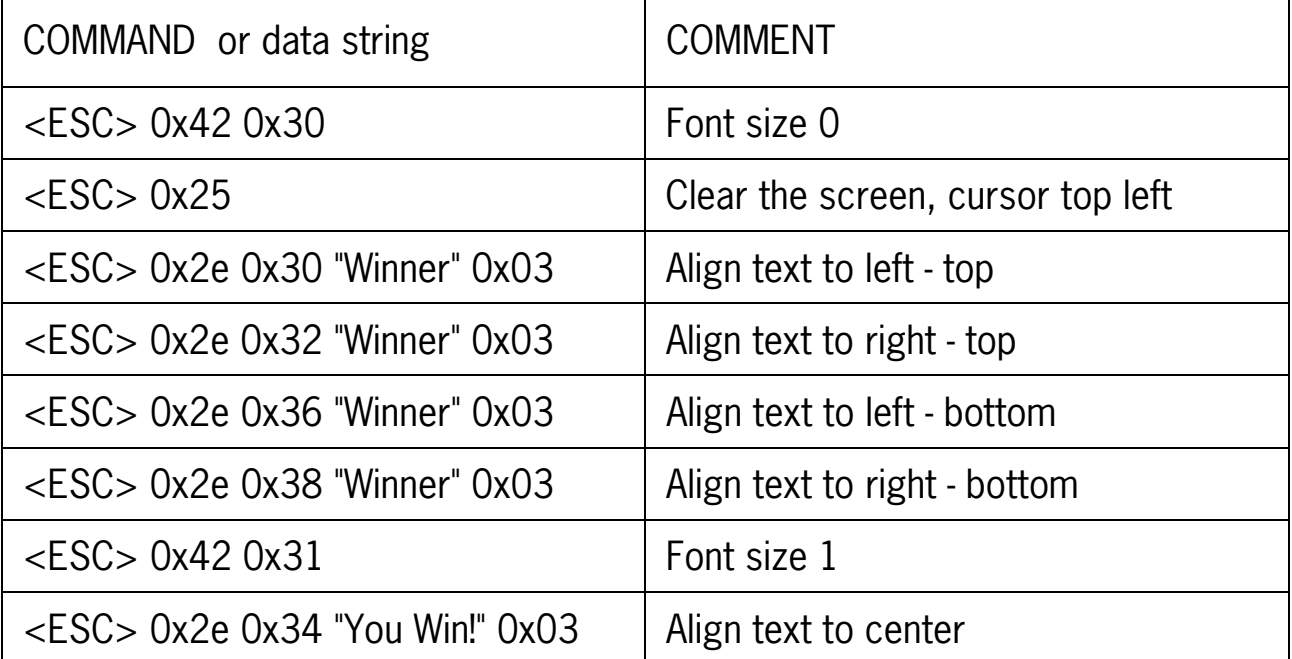

## **SG-15 Command Set**

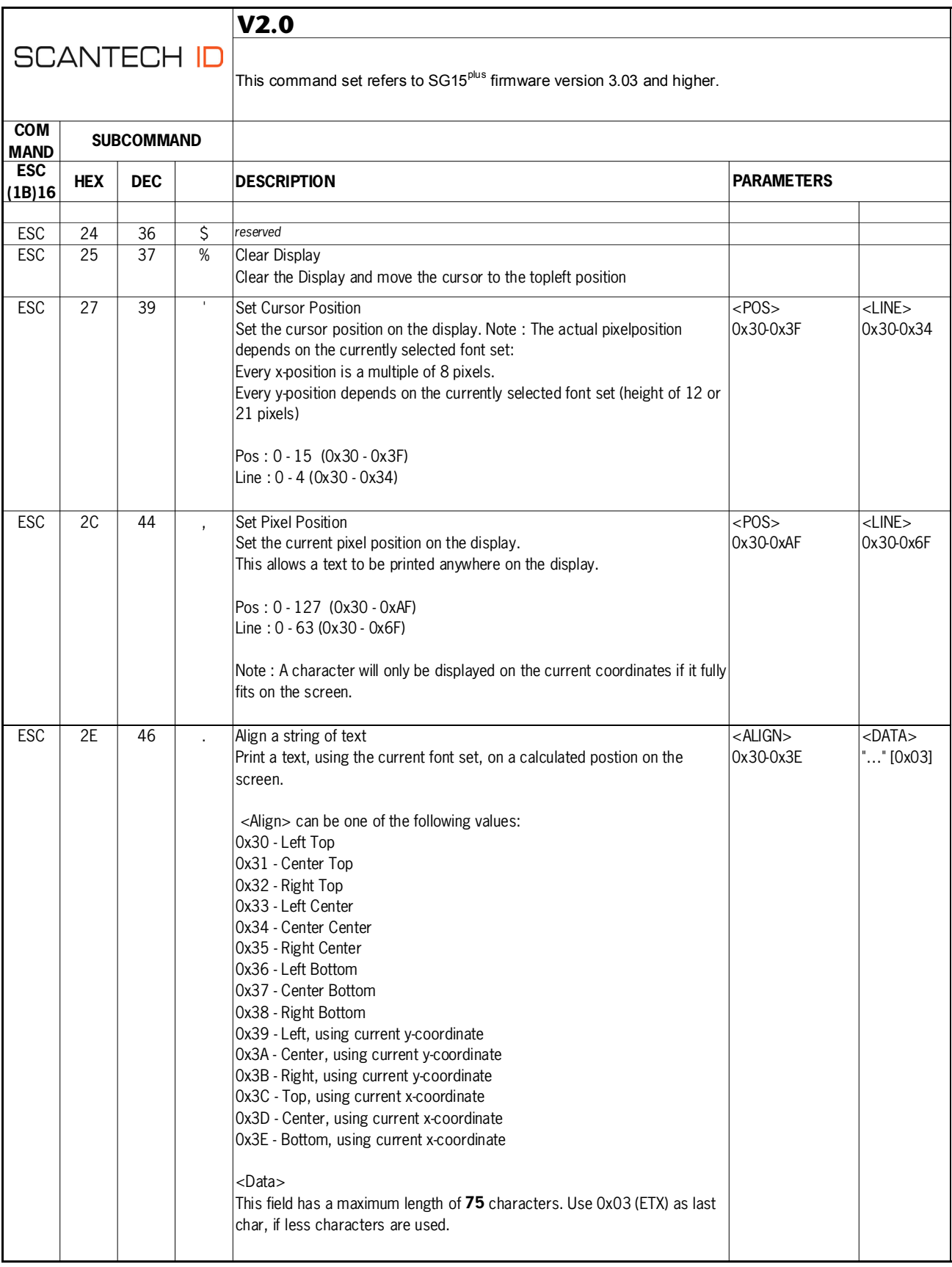

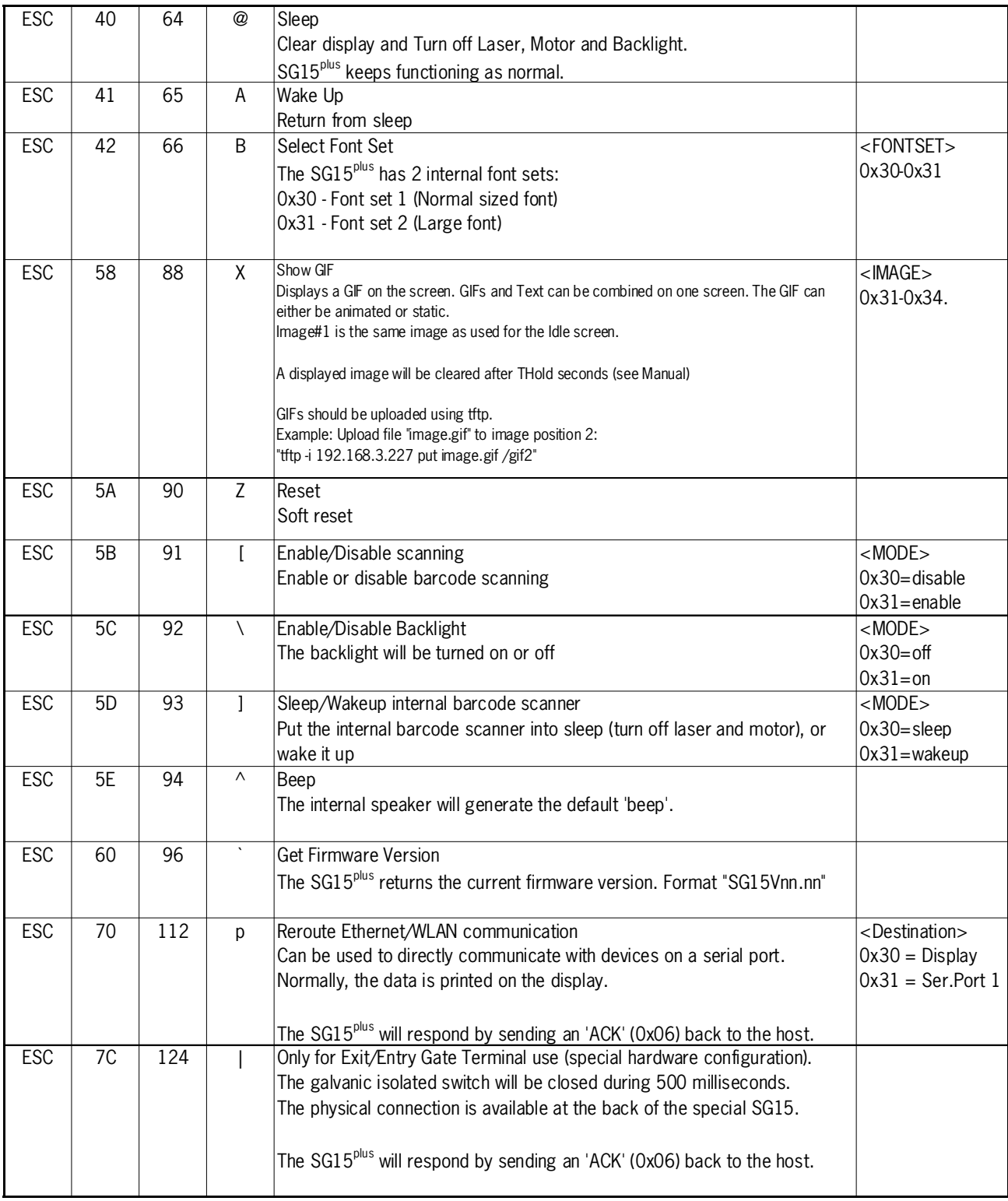

All not mentioned commands are reserved for possible future use. Do not implement these in your application.

## **APPENDIX C CHARACTER SETS**

The SG-15<sup> $\text{Colour}$ </sup> contains 12 character sets:

- 0437 Classic IBM US DOS
- 0852 Latin-2 Central Europe
- 0857 Turkey
- 0866 Cyrillic II DOS
- 0874 Thailand
- 1251 Cyrillic
- 1252 Latin-1 Win Western
- 1256 Arabic
- 1257 Baltic
- GB2312 Simplified Chinese
- BIG5 Traditional Chinese
- UTF-8 Unicode (Factory default setting)

## **Only 1 codepage can be used at a time (see chapter 5.8).**

Each character set (codepage) is available in 2 sizes (see "ESC B" command).

The code page selection is done with the browser under Miscellaneous.

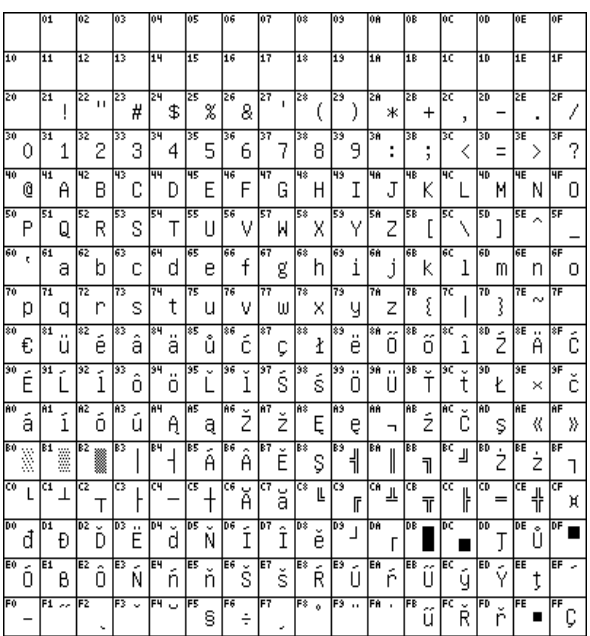

## **Code page 852 (Latin-2) Code page 866 (Cyrillic DOS)**

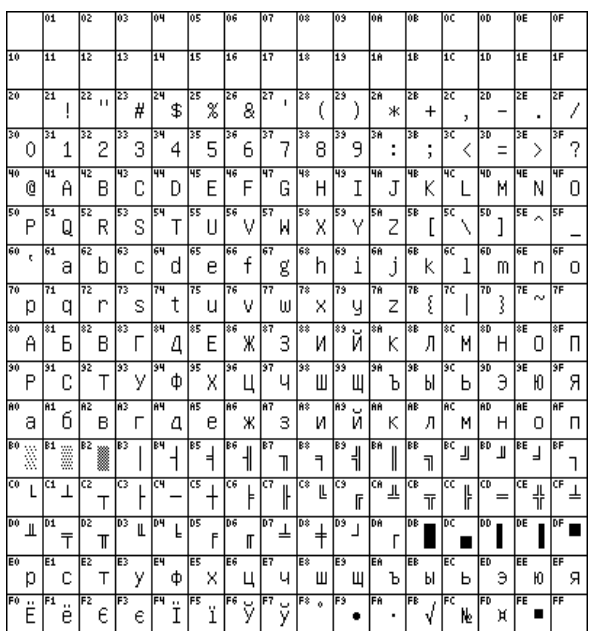

|    |    | 01             |    | 02                   |    | 03  |   | 04 |                | 105       |                | 06               |    | 07  |                | 08   |              | 09  |                  | ÛĤ        |    | OB |           | OΣ  |    | lod |                      | OE              |                            | OF |   |
|----|----|----------------|----|----------------------|----|-----|---|----|----------------|-----------|----------------|------------------|----|-----|----------------|------|--------------|-----|------------------|-----------|----|----|-----------|-----|----|-----|----------------------|-----------------|----------------------------|----|---|
| 10 |    | 11             |    | ΙīΣ                  |    | 113 |   | 14 |                | 135       |                | 116              |    | 17  |                | II®  |              | lıs |                  | ĪΙA       |    | 18 |           | Ιīσ |    | 10  |                      | ĪΣE             |                            | IF |   |
| 20 |    | 21             |    | $\overline{22}_{11}$ |    | 23  | # | 24 | \$             | 125       | %              | 26               | 8  | 27  | f.             | 128  |              | 29  | ì                | 28        | ж  | 35 | $\ddot{}$ | Ιzσ | J. | 20  |                      | ΣE              |                            | ZF |   |
| 30 | 0  | 31             | 1  | 32                   | 2  | 33  | З | 34 | 4              | 35        | 5              | 36               | 6  | 37  | 7              | 38   | 8            | 39  | 9                | 3A        | ÷  | 3B | ×.        | lзc | く  | 130 |                      | 3E              | ⋋                          | 3F |   |
| 40 | @  | 丽              | Α  | पट                   | В  | मिङ | C | पम | D              | मिड       | E              | 46               | F  | 47  | G              | मिङ  | Н            | 43  | Ι                | HA        | J. | 48 | K         | ЧC  |    | HD  | м                    | <b>HE</b>       | Ν                          | ΨF | П |
| 50 | Ρ  | 51             | Q  | 52                   | R  | 53  | s | 54 | Т              | 55        | Ш              | 56               | V  | 57  | W              | 58   | Χ            | 59  | Υ                | 5A        | Z  | 58 | Г         | 50  | N  | 50  | 1                    | EE <sub>o</sub> |                            | 5F |   |
| 60 | t. | 61             | а  | 62                   | b  | 63  | с | 64 | d              | 65        | е              | 66               | f  | 67  | g              | 68   | h            | 69  | i                | 16A       | j  | 66 | K         | हट  | 1  | 160 | m                    | 6E              | n                          | 6F | о |
| 70 | р  | 71             | q  | 72                   | r  | 73  | s | 74 | t              | 175       | u              | 76               | v  | 77  | ω              | 178  | X            | 79  | Ч                | 17A       | Z  | 78 | ۶         | 70  |    | 170 | ļ                    | 7E              | $\sim$                     | 7F |   |
| 80 | €  | \$1            |    | 82                   |    | 83  |   | 84 |                | 85        |                | 86               |    | 87  |                | \$\$ |              | \$9 |                  | 8Ĥ        |    | 8  |           | 8C  |    | 80  |                      | 8E              |                            | 8F |   |
| 90 |    | 91             |    | 32                   |    | 33  |   | 94 |                | छि        |                | छि               |    | 97  |                | 38   |              | 33  |                  | 9Ĥ        |    | 36 |           | lэc |    | 30  |                      | 3E              |                            | 3F |   |
|    |    | Ĥ1             | ก  | ĪπΣ                  | и  | ĨА3 | ฃ | A4 | я              | <b>AS</b> | Й              | A6               | IJ | A7  | 4              | lĤ®  | จ            | Ĥ9  | ū                | <b>AA</b> | ö  | AB | ซ         | RΣ  | ฌ  | ĪAD | ญ                    | <b>AE</b>       | ฎ                          | RF | ฏ |
| BÛ | ã  | B1             | 'n | lB2                  | 衄  | B3  | a | B4 | Ы              | B5        | Ø.             | 186              | ถ  | B7  | n              | B\$  | б            | B9  | u                | BA        | υ  | BB | 찬         | BC  | Ш  | 18D | w                    | BE              | Ш                          | BF | 빠 |
| Cû | ภ  | $\overline{c}$ | IJ | ट्य                  | ย  | C3  | 5 | নে | ก              | टिङ       | ล              | टड               | ภ  | IC7 | h              | কে   | ค่           | СS  | υ                | CA        | ส  | Œ  | и         | ल्ट | ω  | क   | อ                    | Œ               | อ                          | CF |   |
| DO | ×  | 01             |    | DZ.                  | ำ  | D3  | ħ | D4 | $\overline{a}$ | 105       | $\overline{a}$ | De <sub>co</sub> |    | D7  | ×,             | D\$  |              | D9  |                  | DA        |    |    |           |     |    |     |                      |                 |                            | DF | ₿ |
| EO | ı  | E1             | u  | JE2                  | T  | E3  | ۹ | E4 | h              | E5        |                | Ee               |    | E7  | $\overline{r}$ | lE ⊱ | $\mathbf{I}$ |     | $E3 = \sqrt{E8}$ |           |    |    |           |     |    |     | $EE + EC = TED$ $EE$ |                 | $\boldsymbol{\varepsilon}$ | EF | Θ |
| FO | о  | FI             | 9  | lF2                  | ١g | F3  | m | F4 | ¢              | त्रच      | ű              | F6               | C  | F7  | ۵J             | lF\$ | ៨            | हि  | ď                | ĪFA       | ۰, | FB | Û۳        |     |    |     |                      |                 |                            |    |   |

## **Codepage 874 (Thai) Codepage 1251 (Cyrillic)**

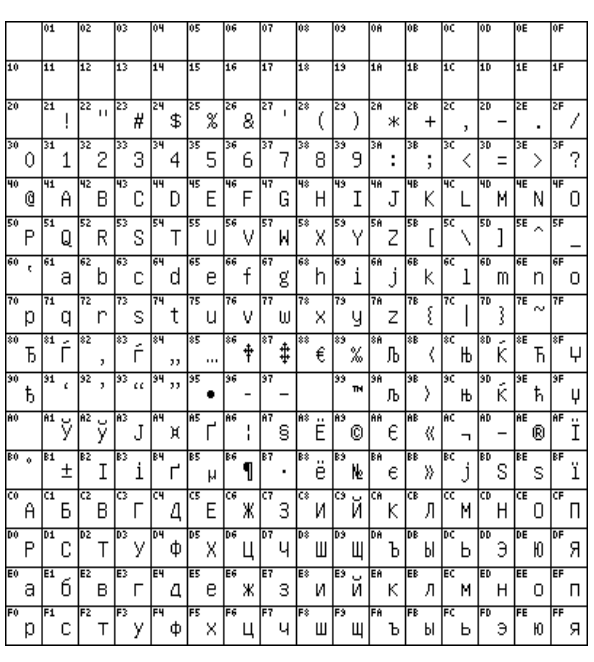

## **Codepage 1252 (Latin-1) Codepage 1257 (Baltic)**

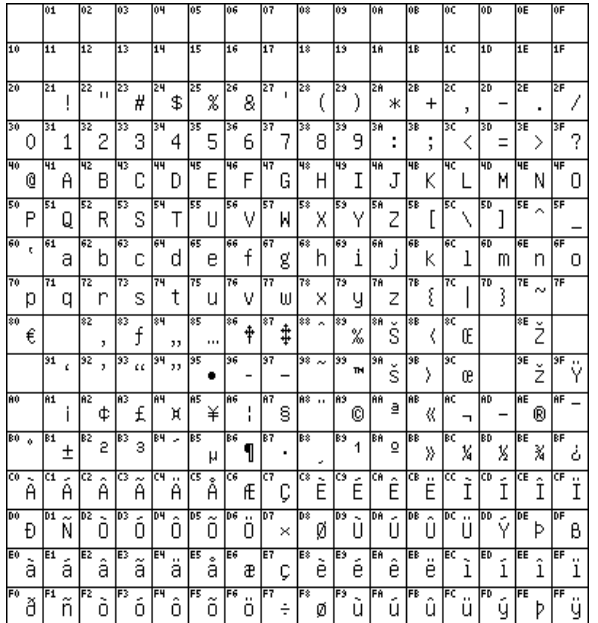

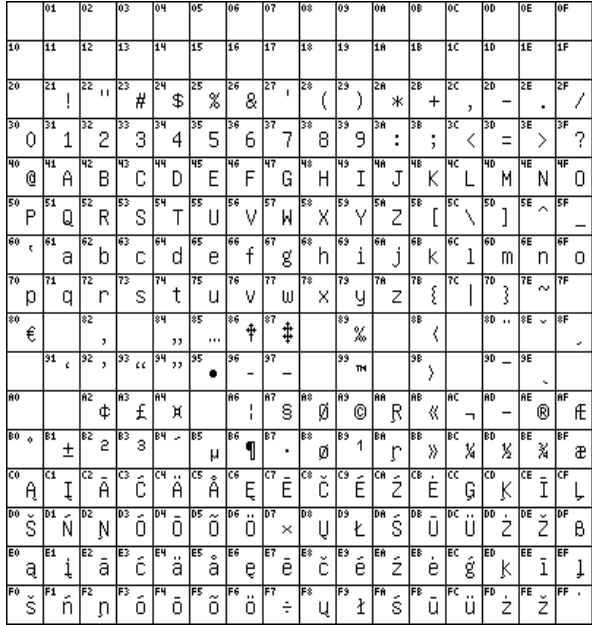

## **APPENDIX D FACTORY DEFAULT SETTINGS**

Currently, the Factory Default Settings are as follows:

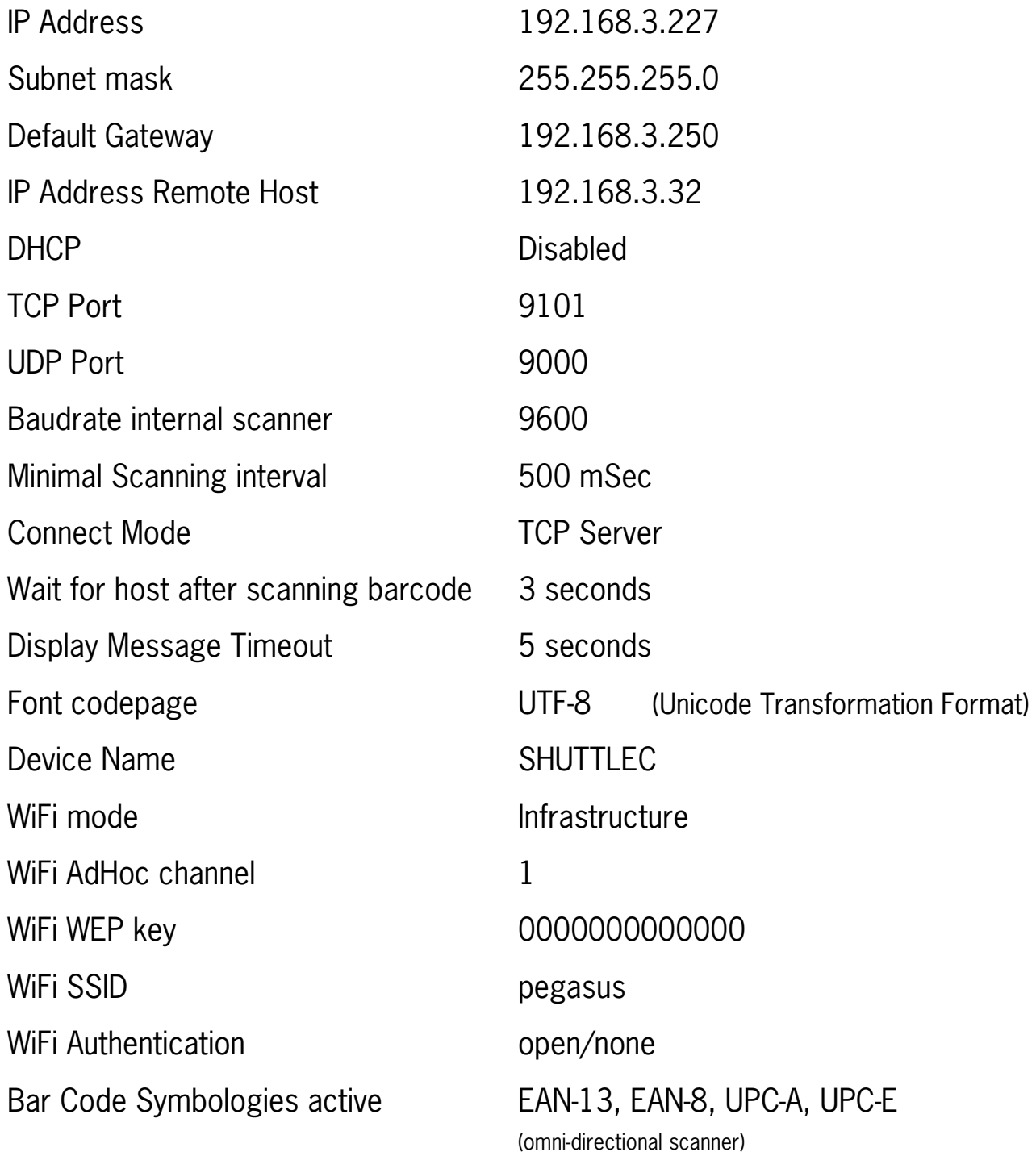

## **APPENDIX E UPDATING APPLICATIONS OR SYSTEM PACKAGES**

Here you find the procedure to update Application or System Packages:

## **Step Explanation**

- 1 Login on the SG-15 and navigate to the Package Manager page
- 2 Choose File
- 3 Locate the file [name]\_[version]\_ armhf.deb and click Apply
- 4 Response:

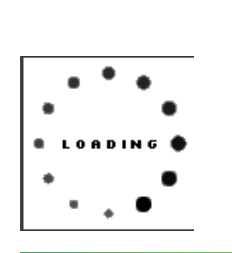

**Operation Succeed** 

Appl

- 5 Positive acknowledgment:
- 6 Reboot the SG-15

1. General

## **APPENDIX G FREQUENTLY ASKED QUESTIONS**

#### **INDEX**

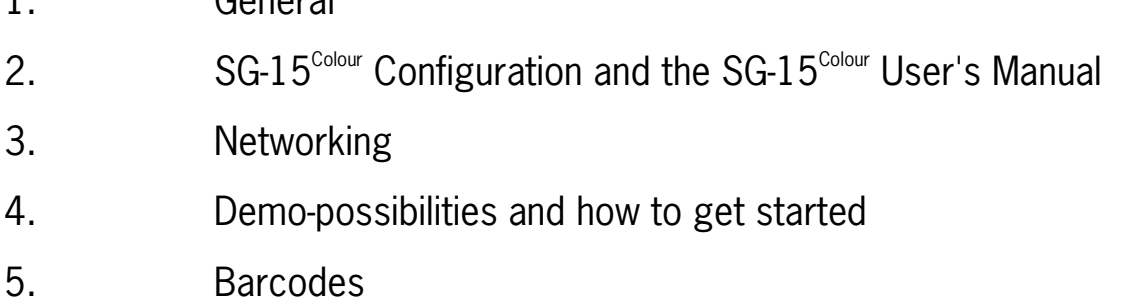

## **G-1 GENERAL**

What is the standard available configuration and looks for the Shuttle<sup>c</sup>? See Appendix J.

*Can we have other colours than black, Silver or Red?* Yes, other colours are only available on request, only in large quantities and under specific conditions.

Is every Shuttle<sup>c</sup> delivered with a CD-ROM and User's Manual? To save our natural resources, we do not include a User's Manual and Product CD with every unit anymore. The Product Support Library is available through FTP link.

*Why isn't there a "PC-board" inside the Shuttle<sup>c</sup>?* It was our design strategy to develop a compact, lean and cost-effective Price Checker, offering all the requirements at absolute maximum reliability at a low power consumption and for an attractive price. We ensured the availability of the SG-15 motherboard for the future.
## G-2 SG-15<sup>Colour</sup> CONFIGURATION AND THE SG-15<sup>Colour</sup> USER'S MANUAL

*How do I configure the Shuttle<sup>c</sup>?* 

See chapter 5.

The SG-15<sup> $\text{Colour}$ </sup> has an internal web server, which makes it possible to configure it using any internet browser.

Where do I find the most recent Shuttle<sup>c</sup> Command Set? In this manual (Appendix B) and on the Product Support Library.

*Do I need special software for the Shuttle*<sup>c</sup>?

The Shuttle $^c$  itself is standard equipped with all required firmware:

Linux OS, drivers and several applications.

On the server-side (your back-office system) a small program or routine is required to take care of the communication and to provide the product information that the Shuttle $^c$  shall display.

It is the role of the system integrator to add his value here.

See Chapter 4 and loads of software examples, including free source code of the complete (demo) application on the Product Support Support Library!

### **G-3 NETWORKING**

*Which type of Power Over Ethernet (PoE) is supported*? The Shuttle $^c$  supports both Mid- and End-span connections, according to the IEEE 802.3af specifications.

*Which Wireless options are available?*  The SG-15<sup>Colour</sup> Shuttle<sup>c</sup> WiFi version supports IEEE 802.11 a/b/g/n/ac See Appendix J for the SG-15<sup>Colour</sup> Partnumbers.

## **G-4 DEMO POSSIBILITIES & HOW TO GET STARTED**

*What kind of development package does the system-integrator get from Scantech-ID?* 

The Shuttle<sup>c</sup> Product Support Library contains lots of technical information and free source code examples in all popular languages.

Does the Shuttle<sup>c</sup> have an internal memory for an article database? No, we have chosen not to do this for the following reason:

It is crucial that the information given to the consumer on the Shuttle $^{\circ}$  display is correct. The best solution to achieve this high level of data integrity is to draw the information from ONE central source: The article database on the store's Back Office computer.

In case the Shuttle $^{\rm c}$  terminal would contain a local database, this needs permanent maintenance, generating lots of data traffic and logistic hassle.

Also, a local database memory will significantly increase the unit hardware costs.

*How can I give a quick demo?* 

See Shuttle<sup>c</sup> Product Support Library (Demonstration TooNSG15Demo.exe). The SG-15<sup>Colour</sup> should run in TCP Server mode to work with this demo tool. See Appendix K.

*How can I give an advanced demo including my own database with demo articles?*  See Shuttle<sup>c</sup> Product Support Library (\Source Code Examples\Enhanced). The SG-15<sup>Colour</sup> should run in TCP Client mode to work with this demo tool.

## **G-5 BARCODES**

Which barcode symbologies does the Shuttle<sup>c</sup> accept?

Basically all popular symbologies as accepted by the integrated Scantech scanner: EAN 13, EAN 8, UPC A, UPC E, Add-ons, Code/EAN 128, Int 2/5, Code 39 (full ASCII), Code 32, Codabar and GS1-Databar (most popular types). By Factory Default EAN-13/8 and UPC-A/E decoding have been activated inside the omnidirectional laser scanner.

70 Appendices

# **H SHUTTLE<sup>C</sup> PROJECT TASKS**

The integration of a Price Checker like the Shuttle $^{\rm c}$  into a store IT system is slightly more complex than linking a mouse to your PC. Therefore you find below -to prevent any miscommunication- a general guideline describing "Who Does What While Launching A Shuttle $^{\rm c}$  Project".

### **Scantech supplies:**

- **Shuttle**<sup>c</sup> Hardware Configuration (excl. network cabling).
- Overview of possibilities, features and benefits of the Shuttle<sup>c</sup>.
- Advice which Configuration to choose.
- FOR FREE: Examples of software source code for the application software plus Ethernet driver in the Product Support Library.
- Consultancy & Technical Support.

## **The Scantech Distributor / System Integrator supplies:**

- $\blacksquare$  The application software linking the Shuttle<sup>c</sup> to the Customers' Product Database. See Chapter 4.1.
- Choice of the configuration, depending on:
	- Requirements of the end-user.
	- Current Installation.
- Installation of the Shuttle<sup>c</sup> terminals and the network-cabling.
- Shuttle<sup>c</sup> field-service, implying:
	- Configuration of the Shuttle $\textdegree$  terminals prior to installation, with the built-in web server.
	- One minute swap time due to smart mounting (no need to open the Shuttle $\text{c}$ ).

# **APPENDIX I TECHNICAL SPECIFICATIONS**

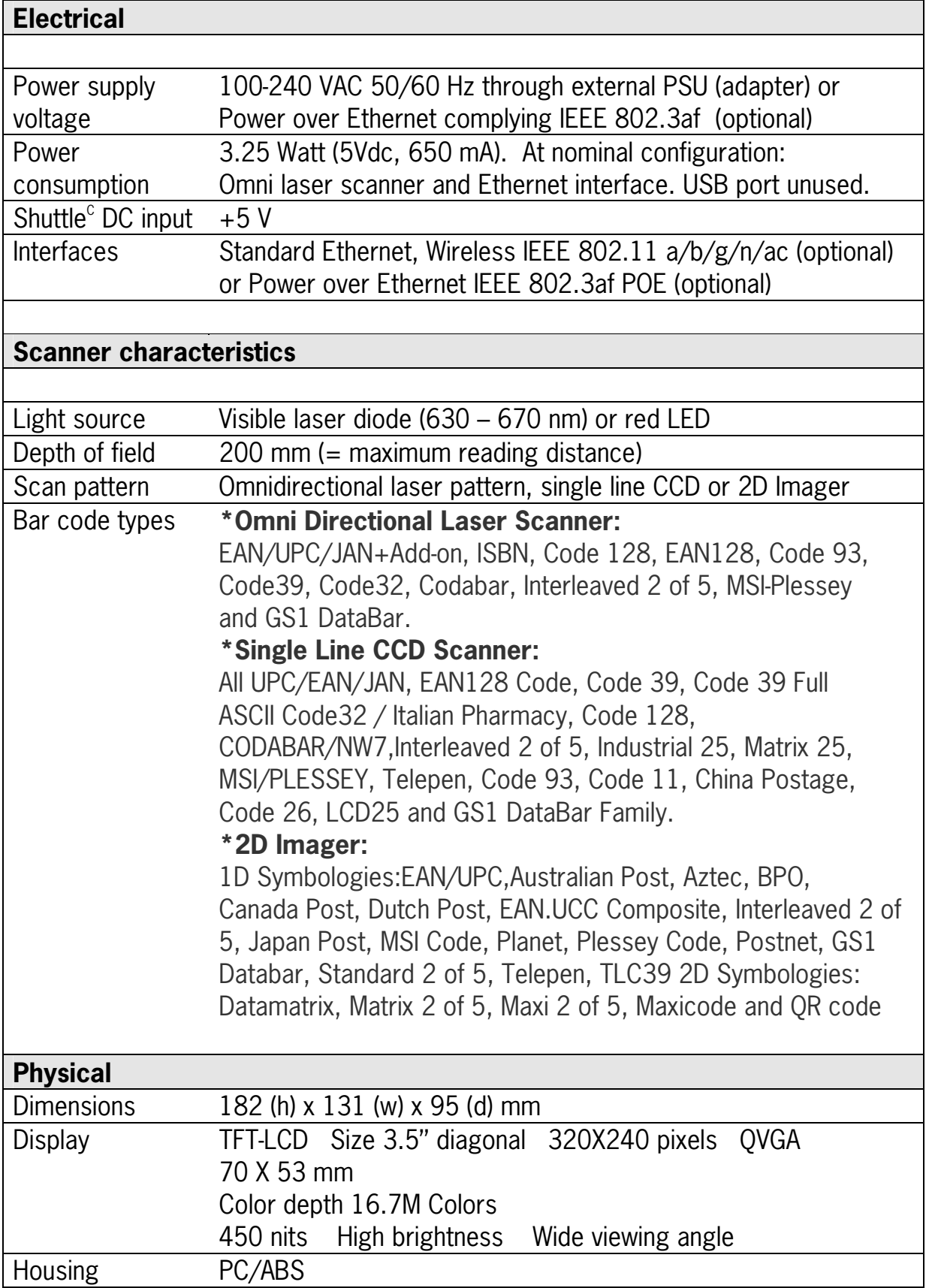

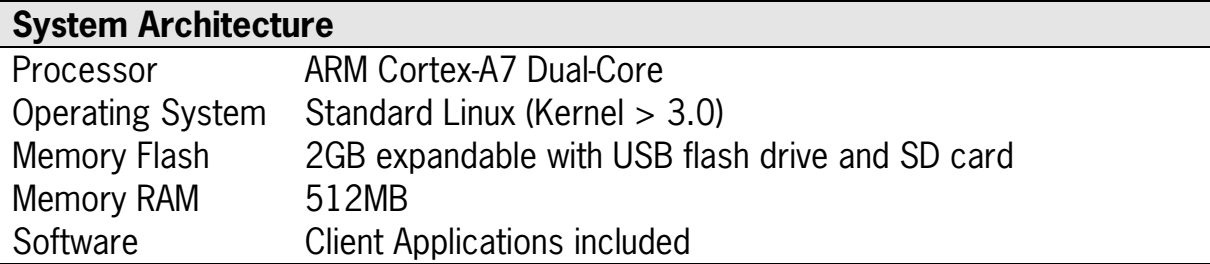

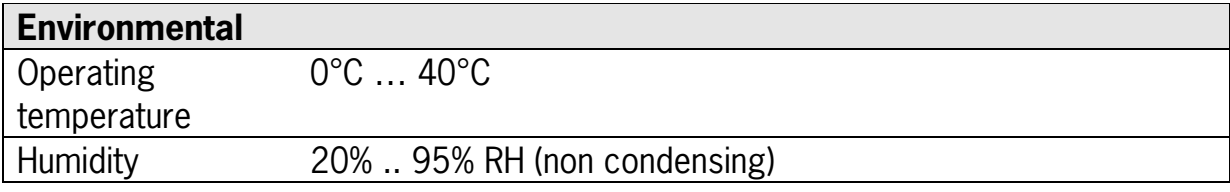

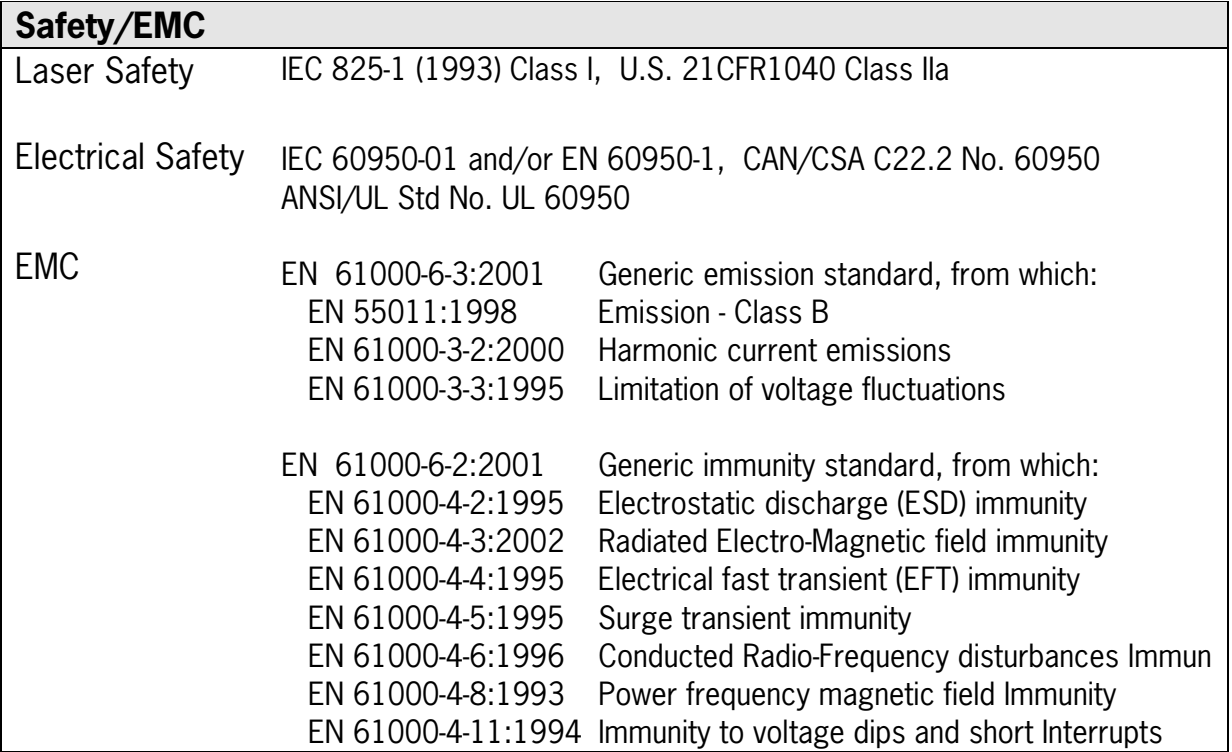

## **APPENDIX J OVERVIEW PARTNUMBERS**

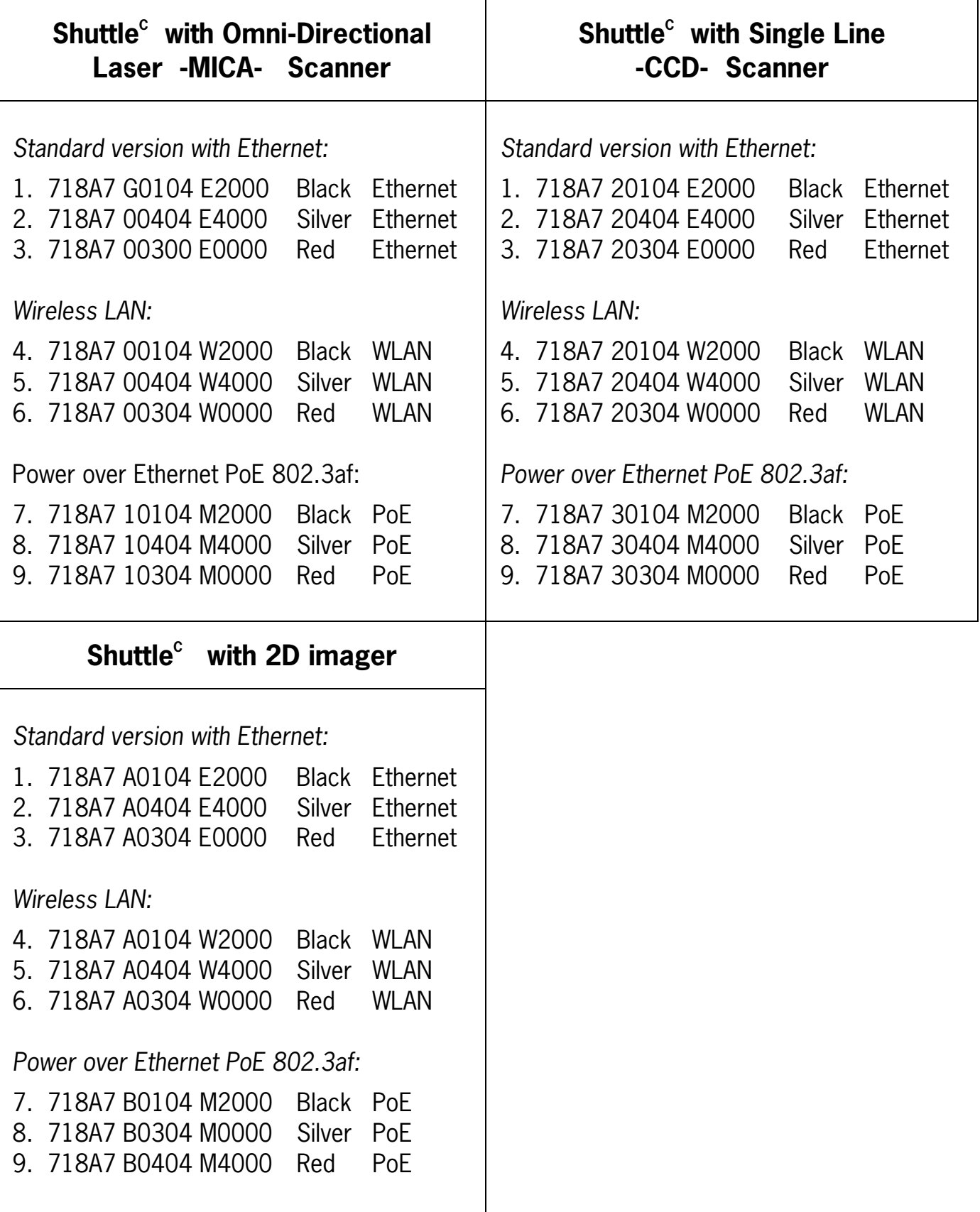

## **APPENDIX K SHUTTLE<sup>C</sup> DEMONSTRATION PROGRAM**

The Shuttle $^{\circ}$  demonstration program SG15Demo.exe can be found in the Product Support Library (directory \Demonstration Tool).

This program can be used for quick and easy demonstrations or for experimenting. You can see literally, what is sent to an SG-15<sup>Colour</sup> or what is received from it. Just connect to your SG-15<sup>Colour</sup> and try it. It's really that easy!

This program is merely the same as a normal Telnet program, with the addition of some useful features for demonstration purposes.

#### **Some notes:**

- 1. Regarding the Network Connection Properties of your PC: You may have to turn OFF DHCP and make sure the IP address of your PC is in the same IP range as the Shuttle<sup>c</sup> you want to communicate with. For instance by giving your PC IP address: 192.168.1.250.
- 2. Set the SG-15<sup>Colour</sup> in Server Mode (= Factory Default) as also described in Chapter 5.5.
- 3. If this appears to be necessary: Add SG15Demo.exe in the list of Exceptions under Windows Firewall.

## **Using the Demo program**

You can manually enter text, which will be displayed on the  $SG-15^{\text{Color}}$  screen. Just click on the blue edit screen of this program and start typing.

#### *Don't forget to 'Connect' first!*

You can also give SG-15<sup>Colour</sup> Control (ESC) commands. Just hit the ESC key, which sends an actual esc-character (0x1b).

Examples:

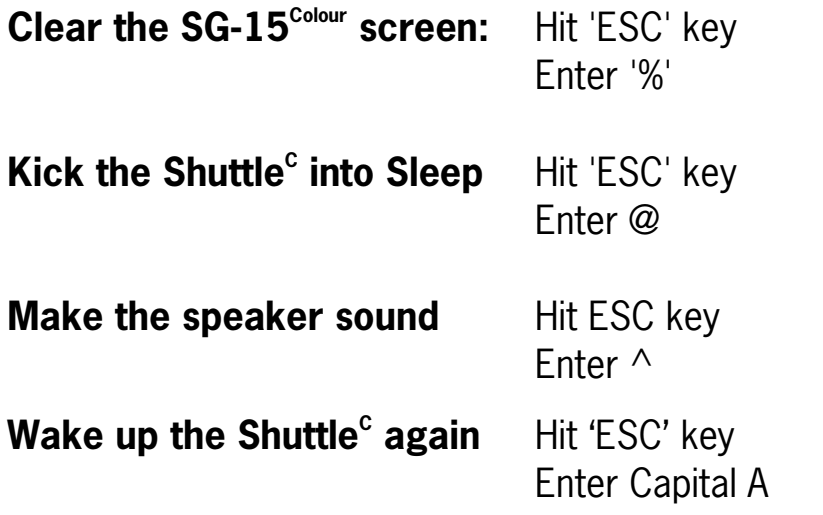

Consult Appendix B for more ESC command examples.

When you scan a barcode at the SG-15 $^{\text{Colour}}$ , the program responds with 1 of 5 predefined texts. Select the option ' Respond to barcodes' On the blue edit field you can actually see what exactly is received or transmitted.

## **APPENDIX L WiFi info**

A short note on this  $SG-15^{\text{Colour}}$  WiFi version:

To bring the SG-15 up to date regarding WiFi connectivity and to achieve the following goals:

- Support of modern 2016<sup>+</sup> WiFi standard IEEE 802.11 a/b/g/n/ac
- More compact, less components and energy
- Use latest technology also applied in modern tablets and PC's
- Better continuity and long term availability,

the SG-15 WiFi technology is now soldered directly on the motherboard. This may be hardware-wise less flexible, but provides you all above-mentioned advantages.

If you require the SG-15 WiFi, please order as per PartNumbers as specified in Appendix J.

## **APPENDIX M**

Intentionally left blank

# **Appendix N SG-15<sup>Colour</sup> Control Bar Codes**

To make live easier for those who test, install and maintain the SG-15 $^{\text{Colour}}$ , we have implemented four Control Barcodes in the Shuttle:

### **Reboot:**

Will reboot the  $SG-15^{Plus}$ 

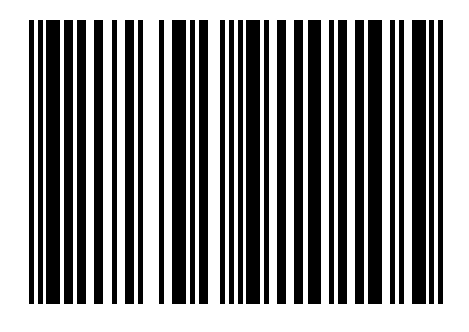

## **Reboot to LAN:**

- For WiFi testing purposes only.
- Reboots the SG-15 using LAN as the active interface to configure a WiFi unit.

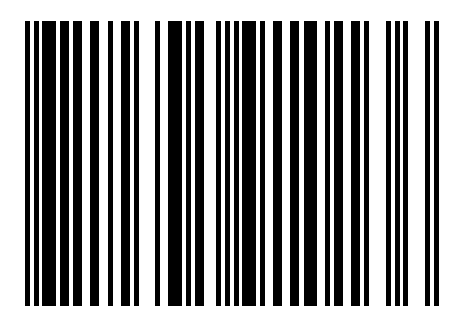

## **Back to Default:**

Load default parameter set

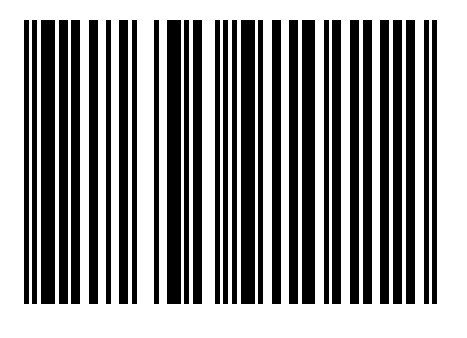

## **Show the SG-15 status** \*1

See explanation on the next page.

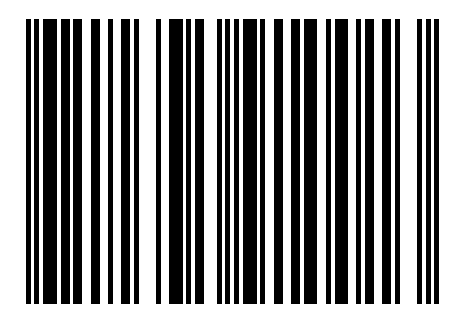

### \*1 **Showing the SG-15 status**

The Shuttle<sup>+</sup> Price Checker is a kind of black box -from the outside-, where it concerns the primary network parameters.

In order to make Installation and Service easier, the Terminal Status Request by Bar Code feature has been implemented.

With the ultimate goal to decrease the Total Cost of Ownership.

#### **How does it work:**

- Scanning this barcode at the Shuttle<sup>c</sup> will show its status and configuration info.
- Scan multiple times to show several pages; 4 when WiFi module is placed, 3 for wired Ethernet.
- The contents of bar code is configurable through the webbrowser. Default code type and content is EAN-13 8712345910013.
- The feature can be turned off if desired.
- This feature is reading-out info only. For security reasons we have chosen not to make the SG-15 parameters bar code programmable.

This control bar code (a.k.a. as 'Kill') will close the running application(s) set the SG-15 to DeskTop.

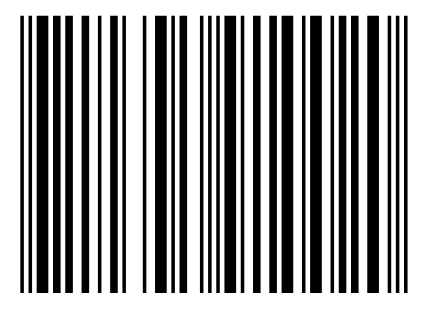

80 Appendices

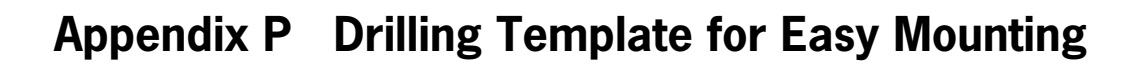

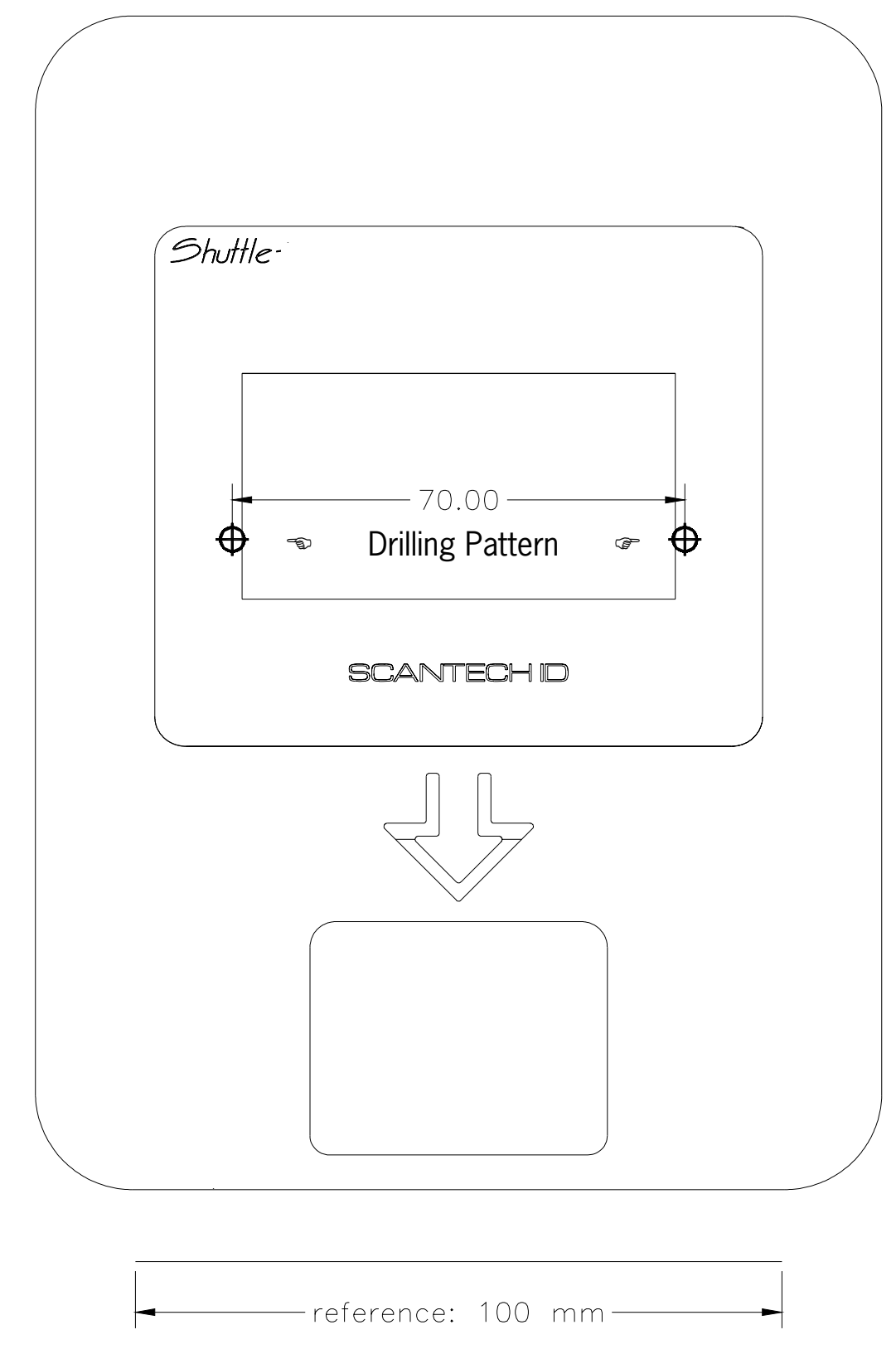

- Print/Enlarge this page to the real product sizes of 182 X 131 mm
- Make sure the scaling reference of 100 mm is respected.

# Appendix Q Product Summary What's new at the SG-15<sup>Colour</sup>

Here is an overview of our objectives and the new major product characteristics:

1. Color screen 3.5" TFT-LCD 320X240 resolution. 16 million colours for high quality displaying. Wide viewing angle. A big step forward in readability.

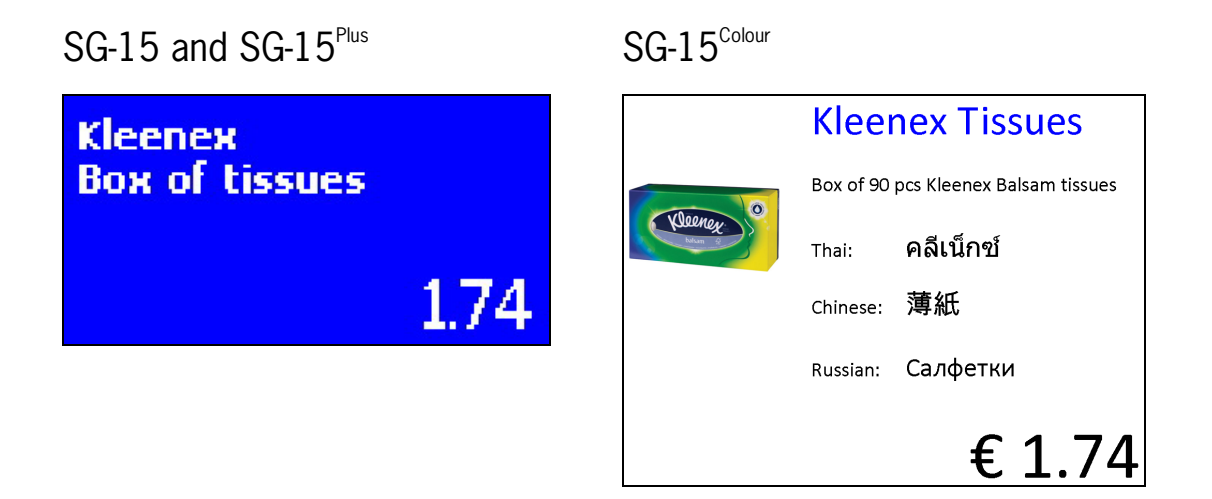

- 2. Embedded Linux OS for better and long term feature support
- 3. Running on ARM Dual-Core processor
- 4. Compatible with existing SG15<sup>Plus</sup> regarding communication protocol, Ethernet, WiFi and POE
- 5. Remote unit configuration using modern web browser
- 6. Application packages and system parts remotely upgradable
- 7. The barcode scanner is configured through webbrowser instead of bar codes
- 8. Creating custom lay-out of the Price-Check display
- 9. Up-to-date WiFi technology supporting IEEE 802.11 a/b/g/n/ac, dual-band 2.4GHz/5GHz
- 10. Handscanner connection now using USB instead of RS-232
- 11. Real-time clock on board for automatic standby/wake-up, saving energy and product lifetime
- 12. 2D scan engine available at later stage.
- SG-15 housing, PSU and Ethernet network connection fully compatible with the previous SG-15 models.
- All these actions were taken to continue and expand the enduring success in the market of the Scantech-ID Shuttle.

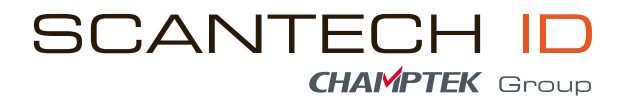

Scantech-ID BV Heliumweg 34 A 3812 RE Amersfoort The Netherlands

Phone: +31 (0)33 469 84 00 E-mail: info@scantech-id.com Internet: www.scantech-id.com www.champtek.com